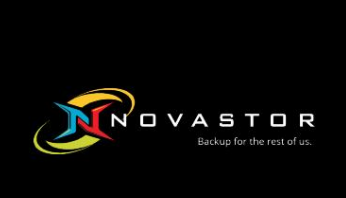

# CMon **v19.3** NovaBACKUP®

# Benutzerhandbuch

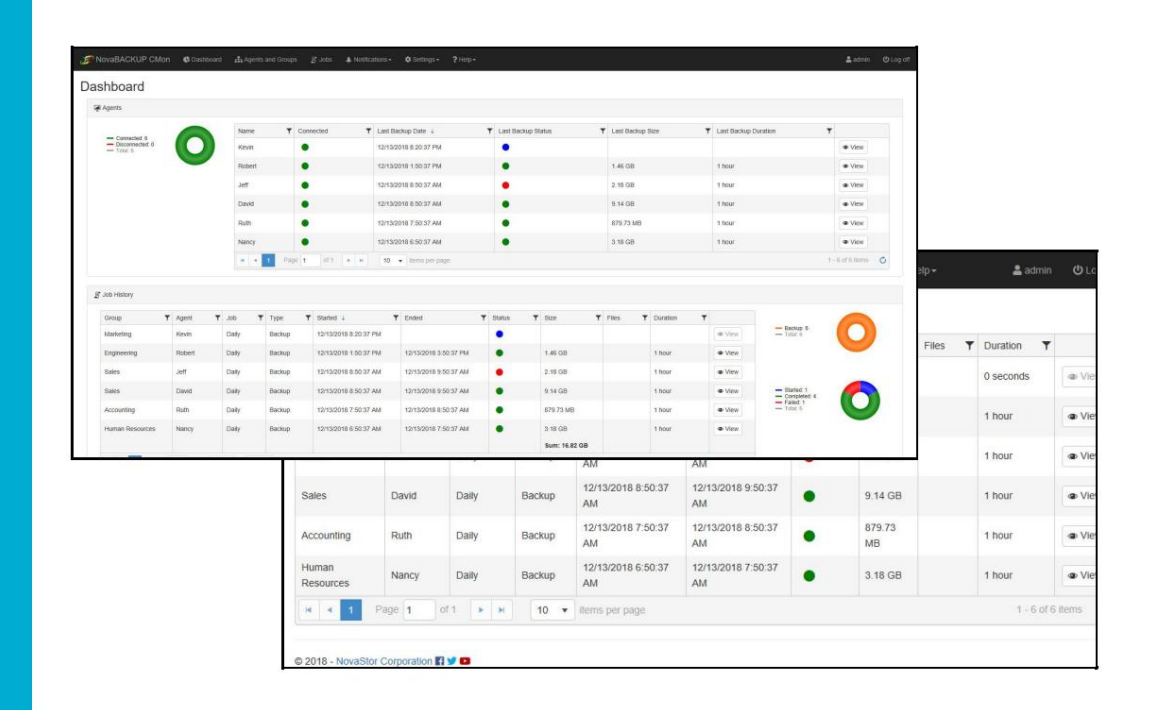

**Funktionen und Spezifikationen können ohne Vorankündigung geändert werden.**

Die hier bereitgestellten Informationen dienen nur zu Informations- und Planungszwecken.

# Inhaltsverzeichnis

#### Einführung

Agenten & Gruppen Speicherserver Löschen Sie einen Computer Auslöser und Benachrichtigungen Ein Konto erstellen Desktop-Anwendung für die Serververwaltung **Installation** Kontoverwaltung Computer anzeigen Tipps zur Fehlerbehebung **Einloggen** Zeitzone Ändern Sie den Lizenzschlüssel Das Dashboard Konto löschen Sprache Eintrags Ansicht Cloud-Speicherkonten Sicherheitseinstellungen Agenteneinstellungen Webkonfigurationsdatei Verbinden Sie sich mit einem Konto System Anforderungen Benutzer & Rollen Details eines Kontos anzeigen Hilfe / Technische Referenz Passwort Einrichten des Backup-Clients Änder das Passwort

### Einführung

Vielen Dank, dass Sie sich für NovaBACKUP® CMon von NovaStor entschieden haben

**CMon** (Central Monitoring Console) ist eine Anwendung, die zusammen mit Ihrer NovaBACKUP PC-, Server- und Business Essentials-Sicherungssoftware arbeitet. Der CMon kann verwendet werden, um die zugehörigen Backup-Jobs in Ihrer gesamten Backup-Umgebung zu überwachen, alles über eine einzige Website-Oberfläche im Glas-Stil. CMon ist über einen Webbrowser zugänglich und kann über Internet Explorer 9+, Google Chrome, Mozilla Firefox sowie die meisten Smartphone-Webbrowser angezeigt werden.

NovaBACKUP® CMon besteht aus 2 Komponenten.

- 1. Die Anwendung CMon (Central Monitoring Console) ermöglicht die Überwachung von Backup-Agenten von jeder Edition von NovaBACKUP® PC, Server oder Business Essentials, **Version 18.0** und höher. Normalerweise wird CMon auf einem Windows Server-Rechner installiert, auf dem keine NovaBACKUP-Sicherungssoftware installiert ist. CMon kann auf demselben Server ausgeführt werden, auf dem der NovaBACKUP-Sicherungsclient installiert ist, aber es kann auf einem separaten Server eine bessere Leistung erbringen. Lesen Sie den Abschnitt Systemanforderungen für weitere Informationen.
- 2. Ihre Installationen von NovaBACKUP® PC, Server und Business Essentials, Version 18.0 oder höher, die auf Ihren Systemen installiert sind, um kritische Daten wie SQL- und Exchange-Datenbanken sowie virtuelle Umgebungen zu sichern. Diese Kurzanleitung beschreibt, wie Sie den CMon einrichten und wie Sie eine Installation von NovaBACKUP® (als Agent bezeichnet) mit dem CMon verbinden. Nachfolgende Installationen von NovaBACKUP® PC, Server und Business Essentials erfordern eine Konfiguration, um auf die gleiche Weise eine Verbindung zum CMon herzustellen.

### System Anforderungen

#### **Betriebssysteme:**

- **Microsoft Windows-Server 2019**
- Microsoft Windows-Server 2016
- Microsoft Windows Server 2012 R2
- Microsoft Windows-Server 2012
- Microsoft Windows Server 2008 R2 SP1
- Microsoft Windows Server 2008 SP2

#### **Konnektivität zu einem der folgenden:**

- Folgendes ist völlig **optional ,** wenn Sie nicht die eingebaute SQLite-Datenbank verwenden möchten, die die Standardeinstellung ist: Eingebaute SQLite-Datenbank (unterstützt bis zu 5 Agenten, wenn mehr als 5 Agenten Microsoft SQL Server verwenden)
- **Microsoft SQL Server (alle Windows-Editionen,** einschließlich Express, Standard, Enterprise):  $\bullet$
- Microsoft SQL 2017
- Microsoft SQL 2016
- Microsoft SQL 2014
- Microsoft SQL 2012  $\bullet$
- Microsoft SQL 2008 R2

**Hinweis:** Verwenden Sie bei mehr als 5 Backup-Agenten Microsoft SQL Server und nicht SQLite. 2012 und 2008 R2-Versionen haben möglicherweise weniger Leistung und werden für CMon nicht empfohlen.

#### **Sonstig**

- Microsoft .NET Framework 4.x
- Moderne HTML5 unterstützte **[Desktop](https://html5test.com/results/desktop.html)** [-Webbrowser](https://html5test.com/results/desktop.html) wie Internet Explorer 9 und höher, Chrome, Firefox, Safari, Opera, Edge Modern HTML5 unterstützte **[mobile](https://html5test.com/results/mobile.html)** [Webbrowser w](https://html5test.com/results/mobile.html)ie Android 5.0, iOS 9.0, Windows 10, BlackBerry 10, Opera
- $\bullet$ Mobile,

Amazonas-Seide

**Hinweis:** Um die HTML5 - Kompatibilität mit Ihrem aktuellen Browser zu testen, testen Sie ihn bitte hier: [https://html5test.com/.](https://html5test.com/) Optimal ist eine Punktzahl näher an 500.

- ٠ Kompatibilität mit IIS mit IIS 6 oder Verwendung des integrierten eigenständigen Webservers (wenn die Microsoft IIS-Option während der Installation verwendet wird)
- $\bullet$ Intel **Dual Core** CPU oder besser
- Mindestens 4 GB RAM (bis zu 5 Backup-Agenten) / mindestens 8 GB RAM (bei mehr als 5 Backup-Agenten)
- 10 GB freier Speicherplatz auf der Festplatte des Betriebssystems  $\bullet$
- TCP/IP-Netzwerk

# Installation

Der erste Schritt ist die erfolgreiche Installation des CMon. Hier checken alle Agenten ein und ermöglichen es Ihnen, Ihre Backups auf mehreren Maschinen über einen Webbrowser zentral zu überwachen. Der CMon muss auf einem Computer mit Windows Server 2008 R2 oder 2012 installiert werden, mit dem alle anderen Computer, auf denen Sie Agenten installieren, kommunizieren können. Bitte überprüfen Sie die Systemanforderungen für den NovaBACKUP® CMon auf die Maschinenanforderungen für die Installation der Software.

Die Agenten selbst verbinden sich standardmäßig über Port 4502 mit dem CMon, obwohl dies konfigurierbar ist. Der integrierte Webserver verwendet Port 80, sodass Sie eine Verbindung zur Webseite herstellen und Ihre Backups überwachen können. Dies kann auch zum Zeitpunkt konfiguriert werden CMon-Installation.

Standardauswahl. Die Standardoptionen für die Installation des CMon sollten für die meisten Umgebungen ausreichend sein, und es wird empfohlen, die zu verwenden

Die integrierte SQLite-Datenbank kann problemlos 5 Agenten verwalten, wenn mehr als 5 Agenten Microsoft SQL Server (Express- oder Standard-Edition) verwenden und wenn Sie IIS nicht bereits auf dem Computer installiert haben, auf dem der CMon installiert wird, dann wird die integrierte im Webserver wird großartig funktionieren.

dieses Benutzerhandbuch. Für detailliertere Schritte durch die Installation des CMon konsultieren Sie bitte den Abschnitt über die CMon-Installation, der als nächstes folgt

Zu beachten bei der Installation des CMon:

- Kommunikation. Stellen Sie sicher, dass die eingehenden und ausgehenden Firewall-Standardports 80 und 4502 korrekt konfiguriert sind, um eine ordnungsgemäße Übertragung zu ermöglichen
- muss eine Adresse oder URL sein, unter der alle Agenten den CMon erreichen können. Während der Installation des CMon werden Sie nach der Public Server Address des Management Servers (CMon) gefragt. Dies
- Bevor Sie Agenten mit dem CMon verbinden, vergewissern Sie sich, dass Sie sich dort anmelden können. Es wird eine Verknüpfung in Ihrem Startmenü geben, die sich öffnet eine Webseite mit dem CMon-Login. Der Standardbenutzer für die Anmeldung ist "admin" und das Standardpasswort ist "admin".

Um **CMon zu installieren,** führen Sie die ausführbare Setup-Datei aus, um den Installationsassistenten zu starten . Das Installationsprogramm teilt Ihnen mit, welche Elemente Ihnen für die Voraussetzungen zum Installieren der Software fehlen.

Beim Ausführen des Installationsprogramms wird der folgende Bildschirm angezeigt, um sicherzustellen, dass alle erforderlichen Komponenten installiert sind.

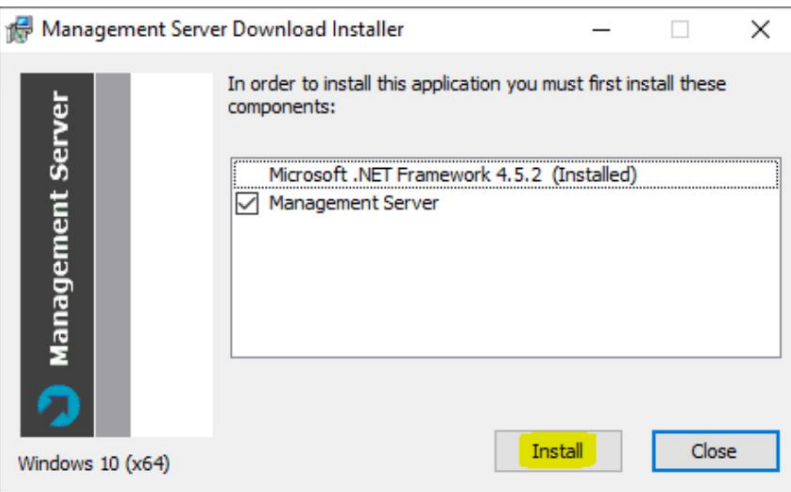

Nachdem Sie alle Voraussetzungen installiert haben, klicken Sie auf Installieren und der folgende Bildschirm wird angezeigt:

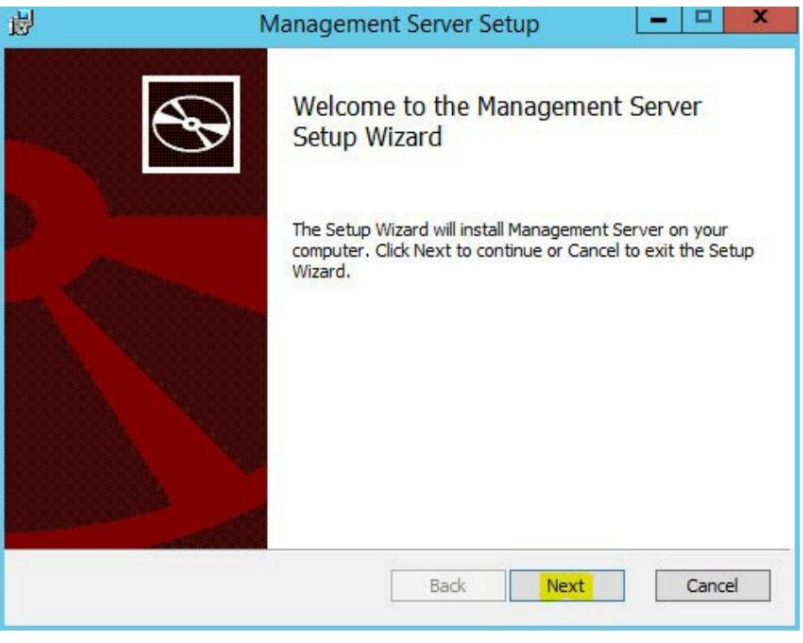

Wenn Sie auf diesem Bildschirm auf "Weiter" klicken, wird der Bildschirm mit der Endbenutzer-Lizenzvereinbarung angezeigt, der akzeptiert werden muss, bevor Sie fortfahren können.

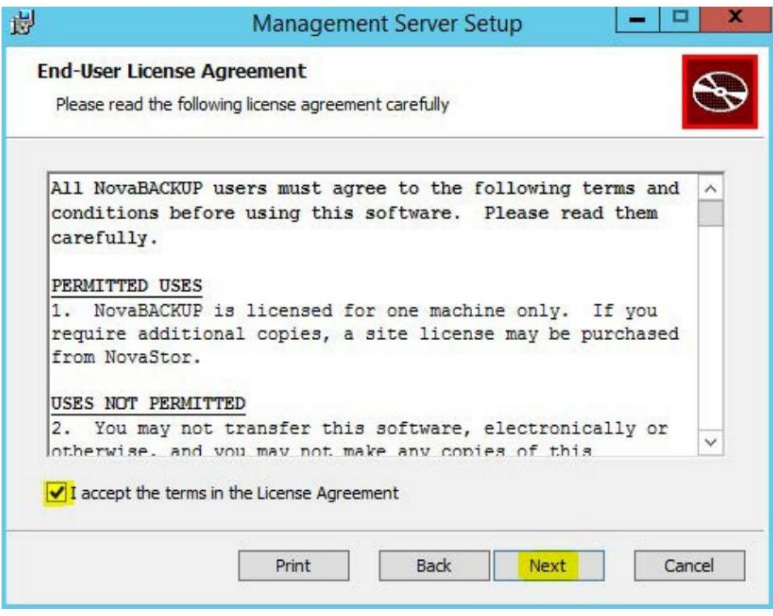

Nachdem Sie die EULA akzeptiert haben, zeigt der nächste Bildschirm, welche Funktionen installiert werden. Es wird empfohlen, hier alles mit den Standardeinstellungen beizubehalten, es sei denn, es gibt einen bestimmten Grund, warum Sie sie ändern müssen.

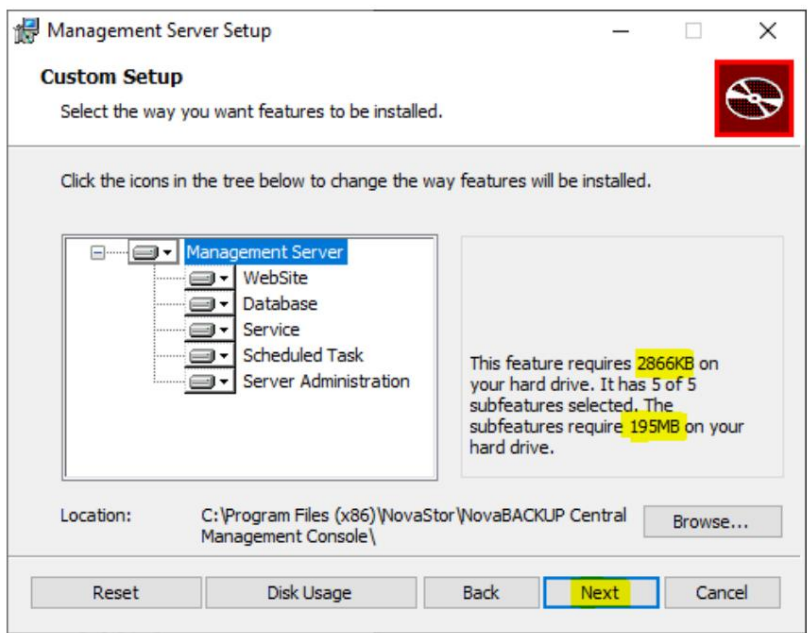

[Auf dem folgenden Bildschirm können Sie auswählen, ob Sie die](https://sqlserverbuilds.blogspot.com/) **[integrierte SQLite](https://sqlserverbuilds.blogspot.com/)** - [Datenbank oder einen Microsoft S](https://sqlserverbuilds.blogspot.com/)QL Server verwenden möchten oder nicht. Aus internen Tests geht hervor, dass die SQLite-Datenbank gut funktioniert, es sei denn, Sie haben eine größere Installation mit über 5 Agenten, die Sie steuern werden. Wenn Sie über 5 Agenten verfügen, verwenden Sie am besten Microsoft SQL Server, bei dem es sich um SQL Server [2014,](https://www.microsoft.com/en-us/download/details.aspx?id=53167) [2016](https://www.microsoft.com/en-us/download/details.aspx?id=56840) und [2017](https://www.microsoft.com/en-us/download/details.aspx?id=55994) für Express- und Standard-Editionen handeln kann. Ältere Microsoft SQL Server-Versionen funktionieren nicht gut und werden nicht unterstützt.

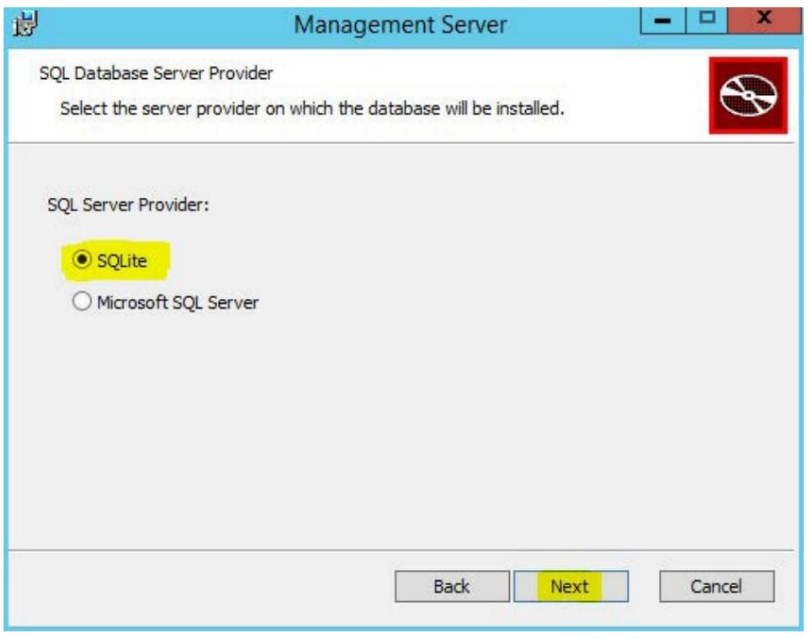

Angenommen, Sie wählen die SQLite-Datenbank aus. Der nächste Bildschirm, den Sie sehen, ist der Bildschirm, der Sie fragt, wo Sie die Datenbank hosten möchten Internetanwendung. Wenn Sie IIS noch nicht auf Ihrem Computer installiert haben, haben wir beim Testen festgestellt, dass der eigenständige Webserver funktioniert sehr gut. Wenn Sie IIS installiert haben, wird empfohlen, dass Sie es verwenden, da Sie sonst einen Konflikt offener Ports haben.

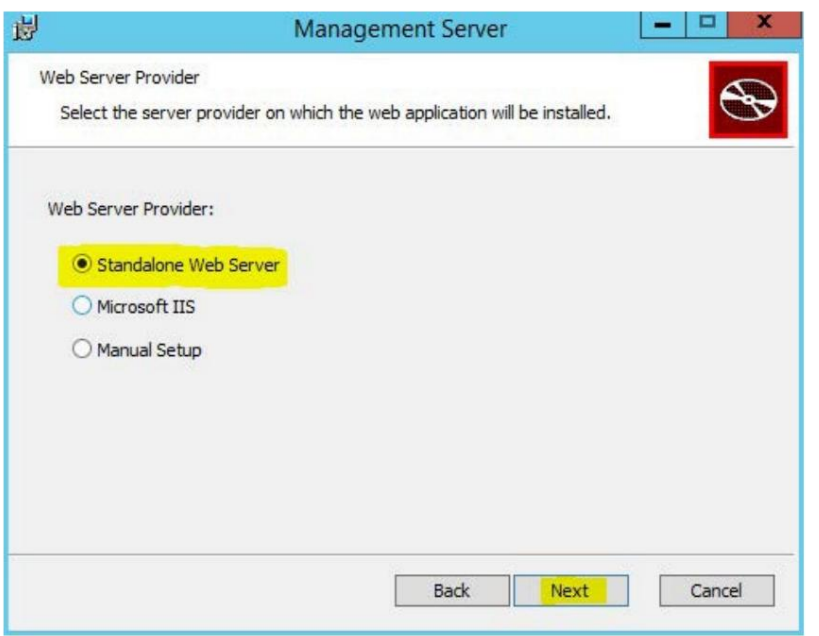

Nachdem Sie ausgewählt haben, wo Sie die Webanwendung installieren möchten, ist es an der Zeit, die Webanwendung zu konfigurieren. Das in diesem Bildschirm angezeigte Dialogfeld Öffentliche Serveradresse ist die IP, der DNS-Name oder der Computername, mit dem die NovaBACKUP-Agenten kommunizieren werden. Das Dropdown-Feld Port enthält die verfügbaren Ports, mit denen die NovaBACKUP-Agenten kommunizieren können CMon an.

Auf dem Computer, der CMon hostet, muss der von Ihnen ausgewählte Port geöffnet sein, damit die NovaBACKUP-Agenten mit dem CMC kommunizieren können. Die Agenten selbst müssen keine eingehenden Ports öffnen, aber sie müssen so konfiguriert werden, dass sie den richtigen Port verwenden. Die gesamte Agentenkommunikation wird vom Agenten initiiert, daher wird keine eingehende Kommunikation vom CMC initiiert, sodass es nicht viel mit Firewalls auf den NovaBACKUP-Agenten zu tun haben sollte.

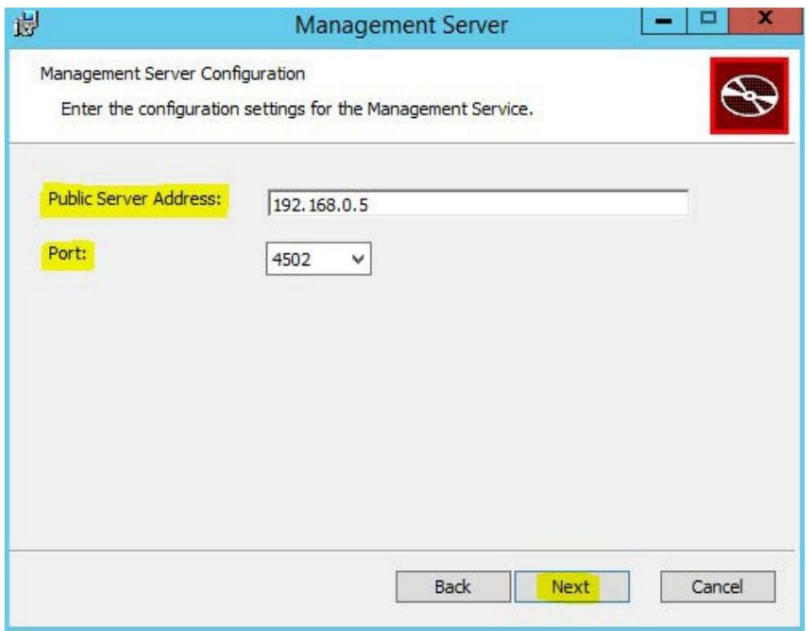

An diesem Punkt wurden alle für die Installation von CMon erforderlichen Informationen gesammelt und das Installationsprogramm ist bereit, mit der Installation zu beginnen.

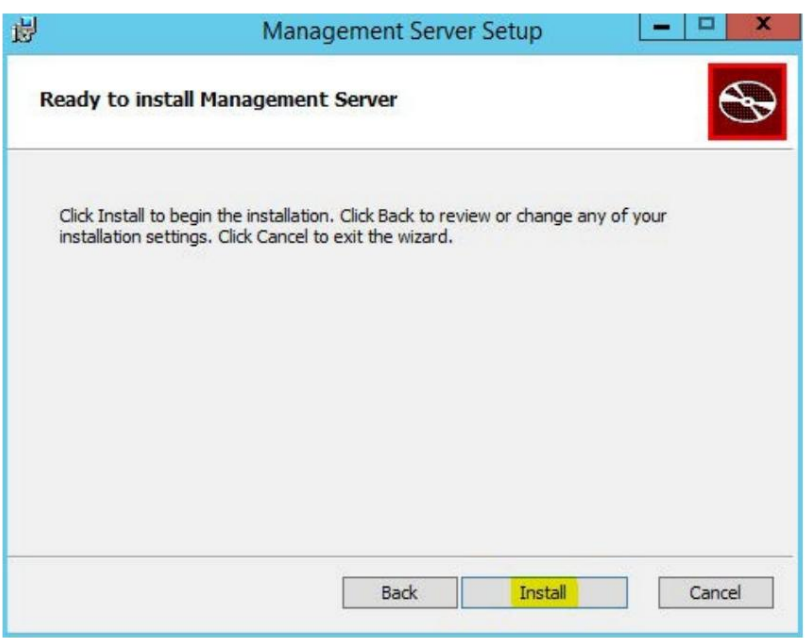

Wenn das Installationsprogramm abgeschlossen ist, sehen Sie den folgenden Bildschirm, der die erforderlichen Dienste startet. Klicken Sie auf "Fertigstellen", um die Installation abzuschließen. Wenn zu diesem Zeitpunkt noch andere CMon-installationsbezogene Bildschirme geöffnet sind, können Sie sie schließen.

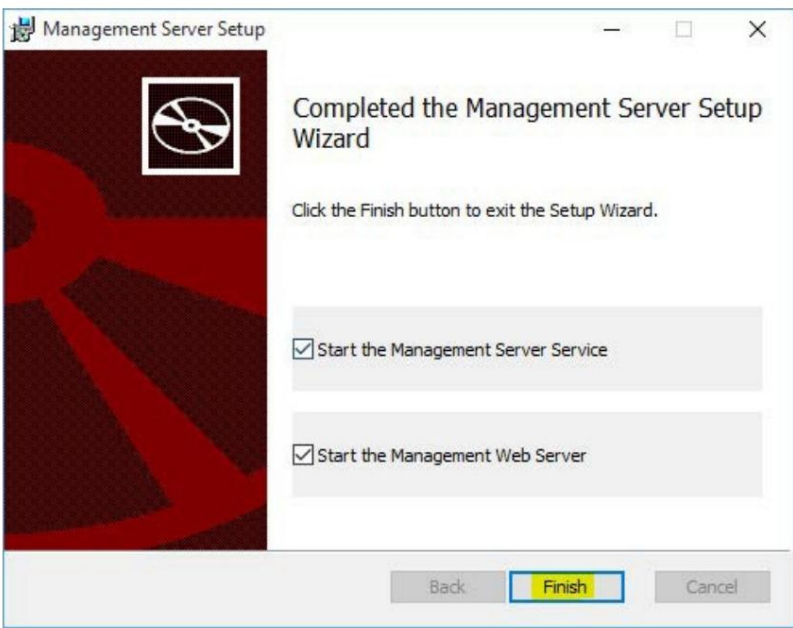

### Einrichten des Backup-Clients

Nachdem Sie den CMon nun erfolgreich installiert haben, ist es an der Zeit, einen Agenten damit zu verbinden. In diesem Abschnitt wird beschrieben, wie Sie die Backup-Client-Software für die Verbindung mit CMon einrichten.

1. Als erstes müssen Sie einen Backup-Client (NovaBACKUP® PC, Server oder Business Essentials) auf der Maschine installieren

Sie möchten sichern. Anweisungen hierzu finden Sie im NovaBACKUP® Quick Install Guide. Wenn Sie während der Installation alle Standardoptionen akzeptieren, werden alle erforderlichen Elemente installiert. Sobald NovaBACKUP® PC, Server oder Business Essentials installiert ist, müssen wir die Verbindung zu CMon konfigurieren. Für NovaBACKUP PC-, Server- und Business Essentials-Clients muss eine Einstellung konfiguriert werden, damit der Backup-Client ein Agent wird.

- 2. Starten Sie den NovaBACKUP-Client und klicken Sie auf die Registerkarte Home.
- 3. Klicken Sie im Hauptmenü auf die Schaltfläche mit dem großen runden NovaStor-Logo, die oben links hervorgehoben ist, und klicken Sie dann auf " **Standard**

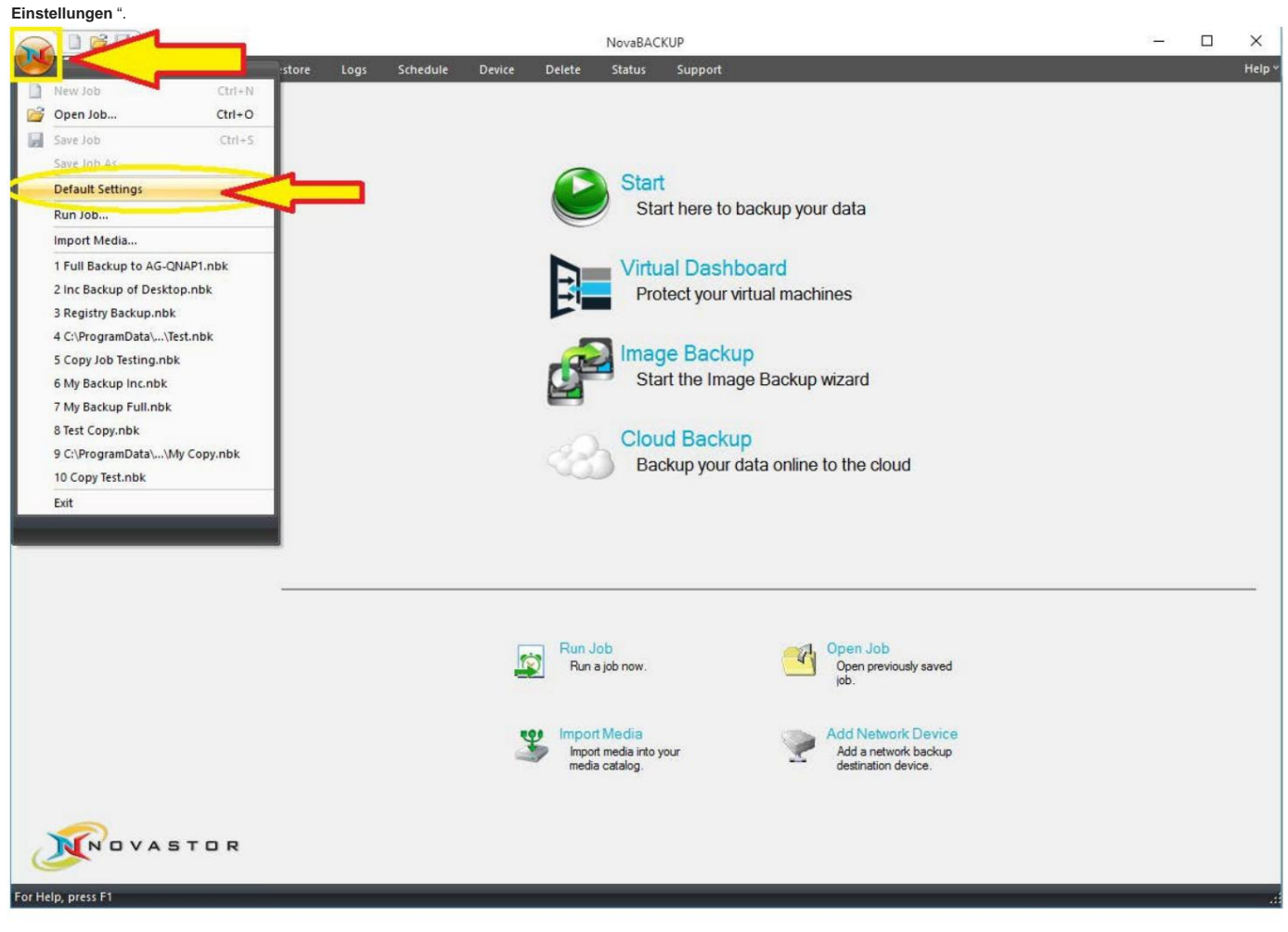

Dadurch wird ein Bildschirm mit einer Reihe zusätzlicher Registerkarten geöffnet.

4. Klicken Sie in den " Standardeinstellungen " auf die Registerkarte " Verwaltungsserver ". Sie müssen die "

**Servername** " und " **Portnummer** " Variablen auf diesem Bildschirm. Geben Sie die Serveradresse oder IP-Adresse des Computers ein, wo

CMon wird im Feld **" Servername"** installiert . Geben Sie die Portnummer, für die CMon konfiguriert ist, in das Feld "Portnummer **"** ein.

Diese Werte sollten die gleichen Werte sein, die während der CMon-Installation eingegeben wurden. Die Standardportnummer ist 4502. Die Option "Standardgruppe" auf

diesem Bildschirm fügt diesen Agenten automatisch in die Gruppe ein, die auf dem CMon angegeben ist. Im Allgemeinen müssen Sie an dieser Stelle nichts in der Option

Standardgruppe eingeben. Wenn Sie keine Standardgruppe für diesen Agenten auswählen

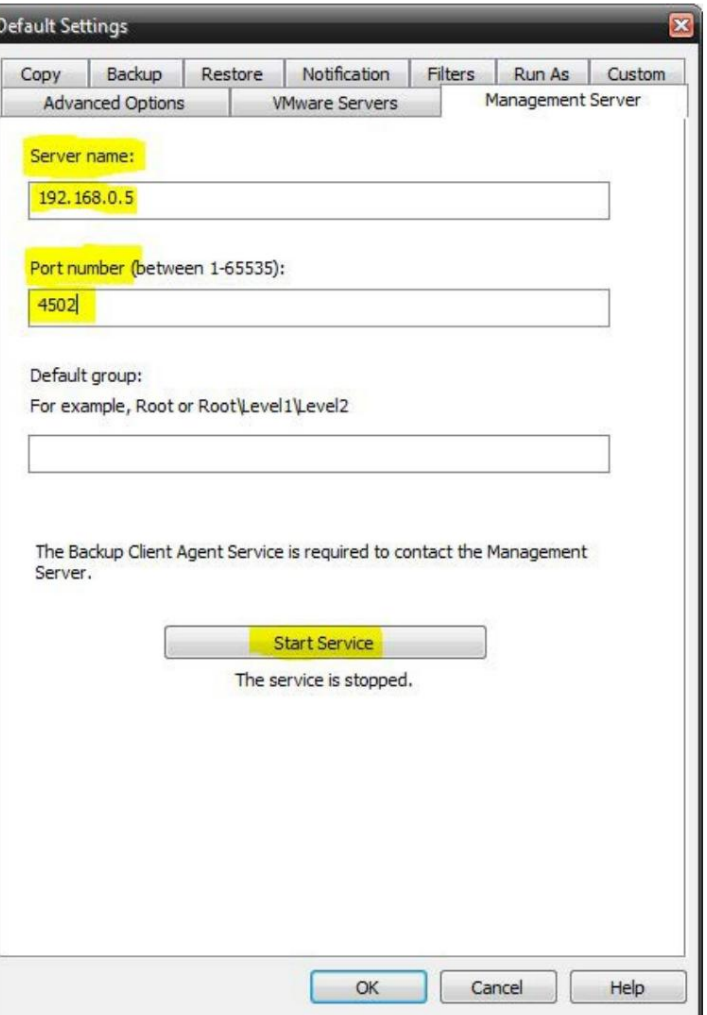

wird in CMon in die Gruppe "Ausstehend" platziert.

- erfolgreich, was erforderlich ist, um sich mit CMon zu verbinden. Klicken Sie auf die Schaltfläche "OK", um die Änderungen zu speichern. Jetzt haben Sie CMon installiert, den Backup-Client installiert und den Agenten mit CMon verbunden. Sie sollten sich jetzt beim CMon anmelden und den Agenten sehen können. 5. Klicken Sie auf die Schaltfläche **"Dienst starten" ,** um den Dienst zu starten. "Der Dienst wurde gestartet" wird angezeigt, wenn der Dienst gestartet wurde
- 6. Um zu überprüfen, ob es sich bei dem Dienst um einen automatisch startenden Dienst handelt, öffnen Sie die Windows-Dienste. Suchen Sie auf dem Bildschirm "Dienste" die Dienst mit dem Namen "Backup Client Agent Service". Dies ist der Dienst, der sich tatsächlich mit dem CMon verbindet, damit Sie Ihren Agenten überwachen können. Standardmäßig ist dieser Dienst auf Manuell eingestellt, gehen Sie zu den Eigenschaften dieses Dienstes und stellen Sie ihn auf Automatisch (Verzögerter Start) und [Anwenden] ein. Sie können die Windows-Dienste jetzt verlassen.
- 7. Zusätzliche Agenten können mit denselben Schritten verbunden werden.

# **Einloggen**

Bequemlichkeit. Die Anmeldung beim CMon ist so einfach wie das Öffnen eines Webbrowsers auf Ihrem Computer und das Durchsuchen der IP-Adresse, des DNS-Namens oder des Computernamens zusammen mit der Portnummer, die Sie während der CMon-Installation konfiguriert haben. der Standard-Webport ist 80. Eine Verknüpfung zur Website wird auf dem Computer installiert, auf dem CMon im Startmenü in der Gruppe "NovaStor" installiert wurde

Die CMon-Website sollte mit jedem modernen Webbrowser funktionieren, einschließlich InternetExplorer 9 und höher, Google Chrome, Mozilla Firefox sowie den meisten Smartphone-Webbrowsern.

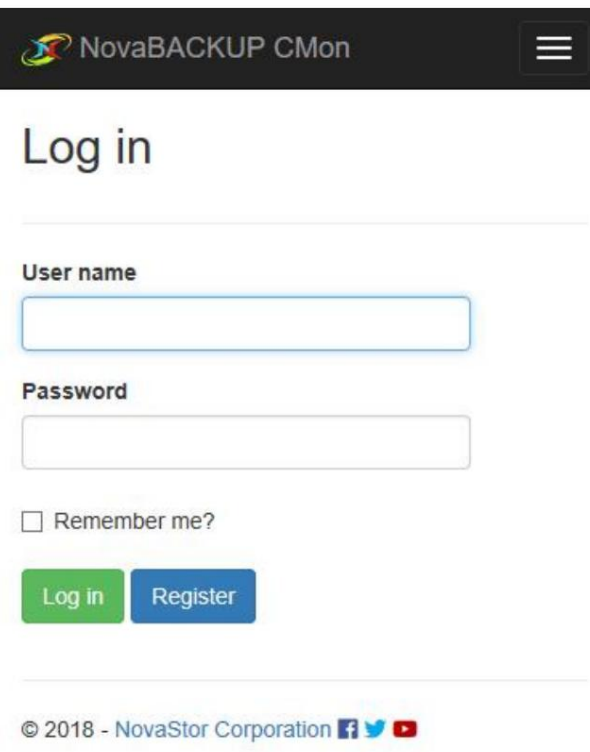

Der standardmäßige Login-Benutzername ist **admin** mit einem Passwort von **admin.**

Nachdem Sie sich zum ersten Mal angemeldet haben, wird empfohlen, Ihr Passwort auf der Seite Kontoverwaltung zu ändern .

Wenn sich ein Benutzer aufgrund eines ungültigen Passworts nicht mehr anmelden kann, als die in der Web-Konfigurationsdatei konfigurierte maximale Anzahl, wird der Benutzer gesperrt. Verwenden Sie die Seite Benutzer , um ein Konto zu entsperren. Verwenden Sie zum Entsperren des Administratorkontos die Server Administration Desktop-Anwendung.

Benutzer, die sich über den eingebetteten Webbrowser im Backup-Client anmelden oder registrieren, werden automatisch umgeleitet, um ein neues Cloud-Speicherkonto anzuzeigen oder zu erstellen, sofern dies zulässig ist.

### Armaturenbrett

Der CMon kann verwendet werden, um alle NovaBACKUP-Clients und die zugehörigen Backup-Jobs in Ihrer Umgebung zu überwachen, alles von einer einzigen Glasoberfläche aus. CMon ist über einen Webbrowser zugänglich und kann über InternetExplorer 9+, Google Chrome, Mozilla Firefox sowie die meisten Smartphone-Webbrowser angezeigt werden.

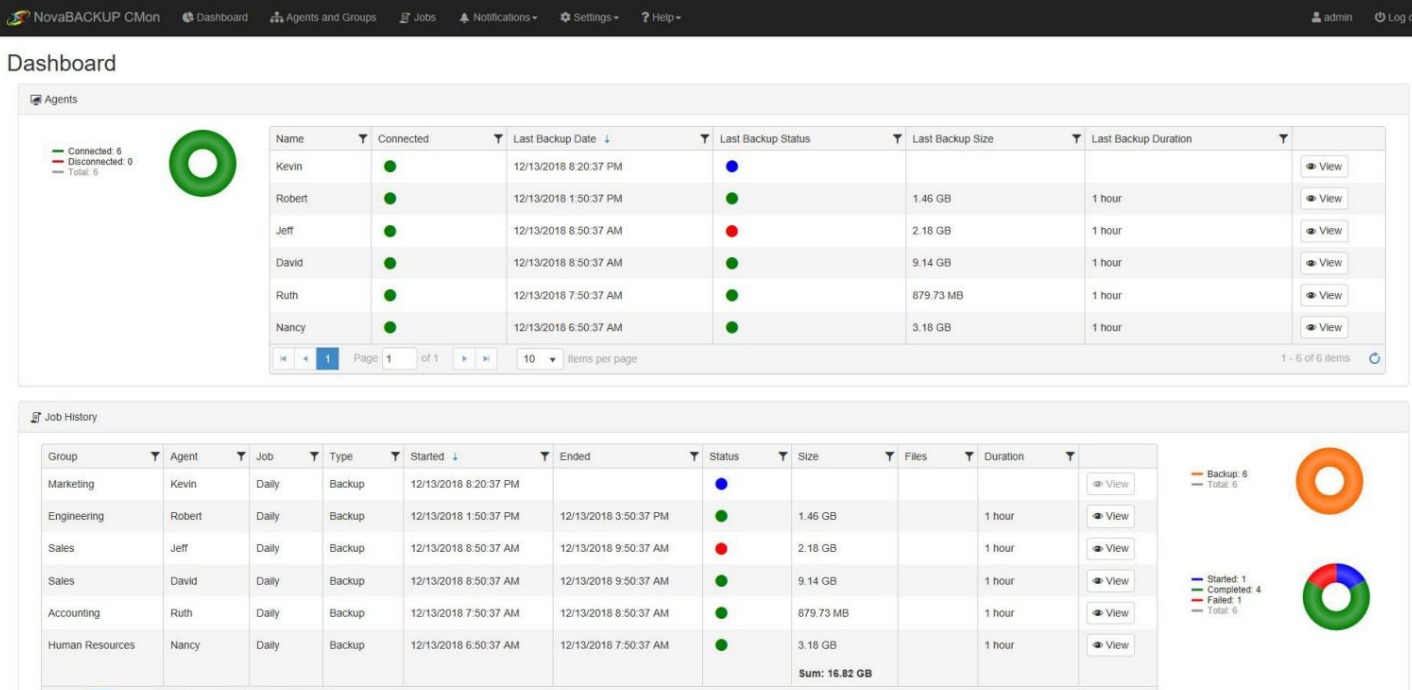

Das **Dashboard** wird direkt nach der Anmeldung angezeigt. Es ist eine Übersicht Ihrer NovaBACKUP-Umgebung.

Das "Menü", das oben auf jeder Seite angezeigt wird, zeigt die verschiedenen Funktionen, auf die schnell zugegriffen werden kann. Wenn die Breite des Browsers zu schmal ist, wird das Menü reduziert und um das Menü zu erweitern, klicken Sie auf die 3 horizontalen Linien in der Nähe der oberen rechten Ecke der Seite.

Auf dem Dashboard-Bildschirm können Sie verschiedene Funktionen ausführen.

Um weitere Details zu einem bestimmten NovaBACKUP-Agenten in Ihrer Umgebung anzuzeigen, können Sie über den Dashboard-Bildschirm auf einen "Agenten" doppelklicken. Ein Agent ist einfach ein Computer, auf dem die NovaBACKUP-Sicherungs-Client-Software ausgeführt wird, die für die Verwendung der CMon-Anwendung zur Überwachung konfiguriert wurde.

Sie können den Mauszeiger über das kreisförmige Tortendiagramm rechts unten auf dem Bildschirm bewegen, um Ihren Jobstatus anzuzeigen. So können Sie Jobs mit allen verschiedenen Statustypen anzeigen, einschließlich fehlgeschlagener, erfolgreicher, warnender, angehaltener und gestarteter Jobs.

### Agenten & Gruppen

**Agenten und Gruppen** ist der Bereich in CMon, in dem Sie Ihre gesamte Client-Software anzeigen, die für die Verbindung mit dem CMon konfiguriert wurde. Hier können Sie Gruppen erstellen sowie einen Bericht über den Inhalt des Bereichs Agenten und Gruppen drucken.

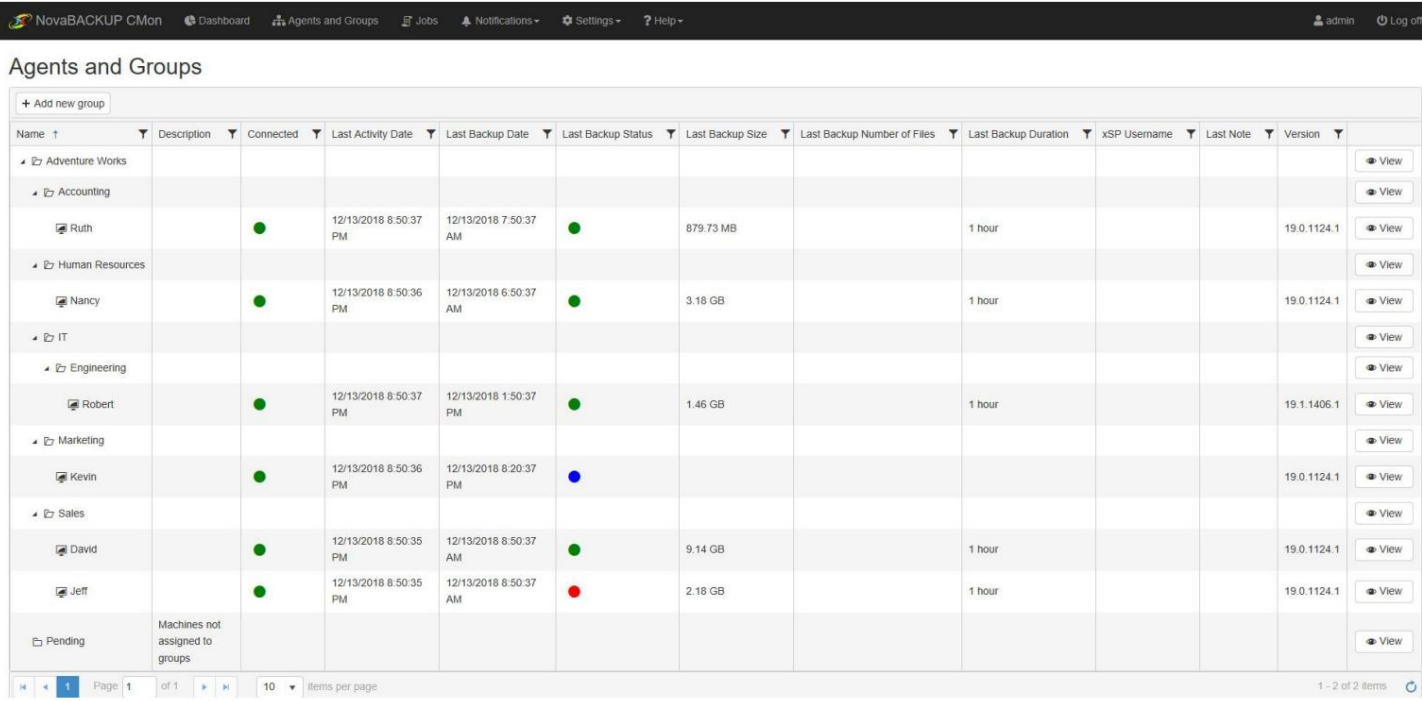

Agenten und Gruppen - Beispiel für die Funktion "Neue Gruppe hinzufügen":

Das Hinzufügen einer Gruppe erfolgt durch Klicken auf die Schaltfläche " **Neue Gruppe** hinzufügen", wie in diesem Beispiel gezeigt.

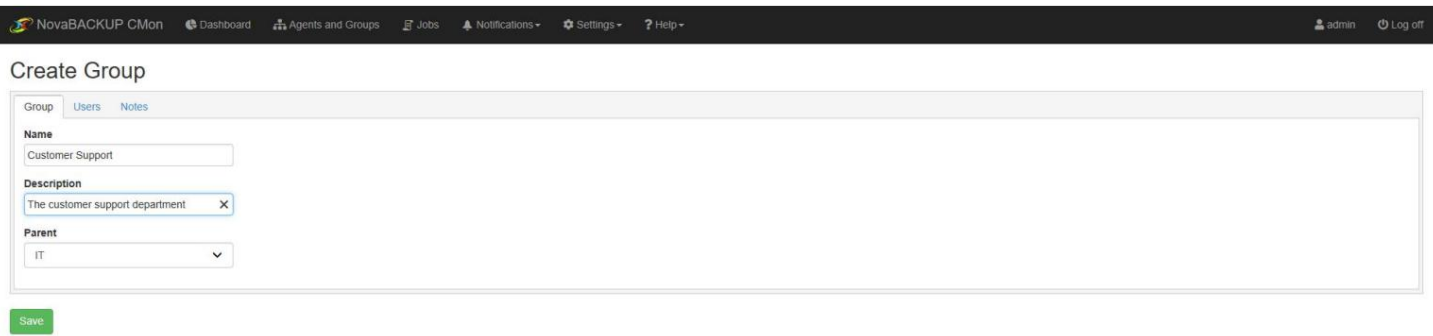

© 2018 - NovaStor Corporation **[1 V O** 

### Eintrags Ansicht

**Log Viewer** über das Dashboard-Beispiel (1 von 2):

Über das Dashboard können Sie auf einen beliebigen Agentennamen doppelklicken, für den Sie das Protokoll anzeigen möchten, und es wird das Sicherungsprotokoll wie in diesem Beispiel angezeigt.

Dieses erste Beispiel ist ein Job mit dem Status Erfolgreich.

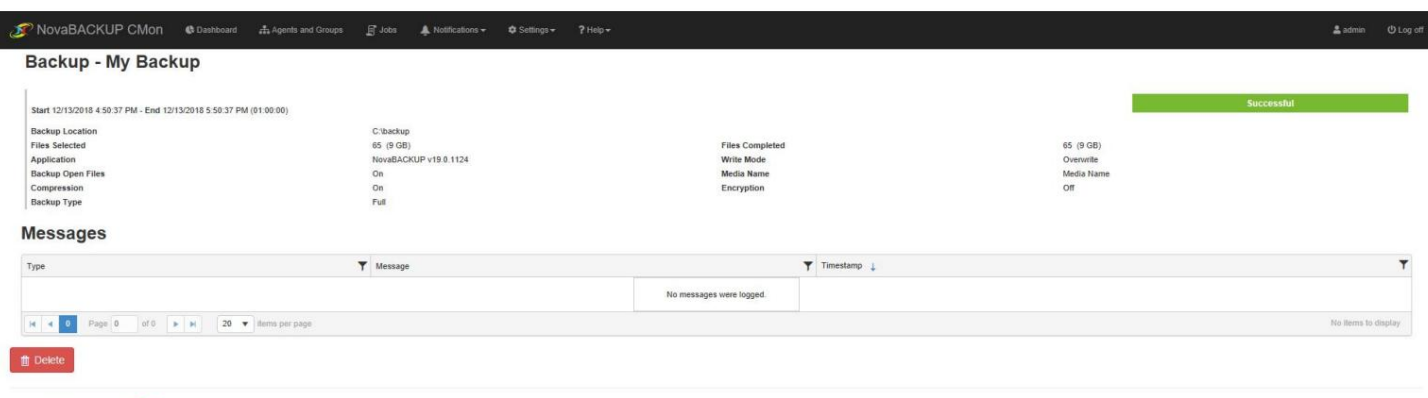

© 2018 - NovaStor Corporation ■

#### **Log Viewer** über das Dashboard-Beispiel (2 von 2):

Dieses zweite Beispiel ist ein Job mit dem Status Fehlgeschlagen.

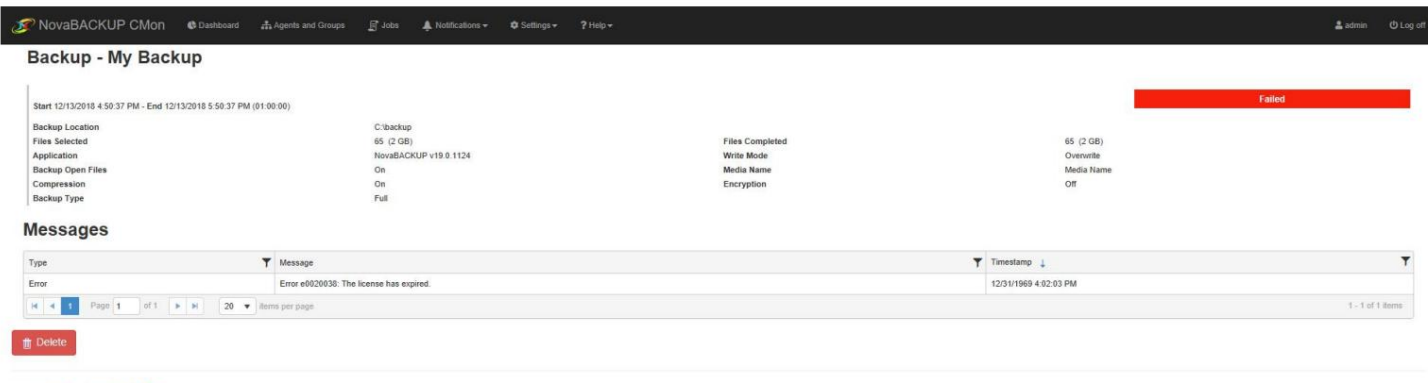

 $0.2018$  - NovaStor Corporation  $\overline{\blacksquare}$ 

### Auslöser und Benachrichtigungen

Ein **Benachrichtigungsauslöser** ist eine E-Mail-Benachrichtigung für ausgewählte Gruppen von Agenten auf Intervallbasis. Ein einzelner Trigger kann für eine ganze Gruppe von Agenten erstellt werden. Die Benachrichtigung wird als E-Mail an die in der Trigger-Konfiguration angegebenen E-Mail-Adressen gesendet. Die aktuellen Trigger werden auf der Seite "Benachrichtigung > Trigger" angezeigt.

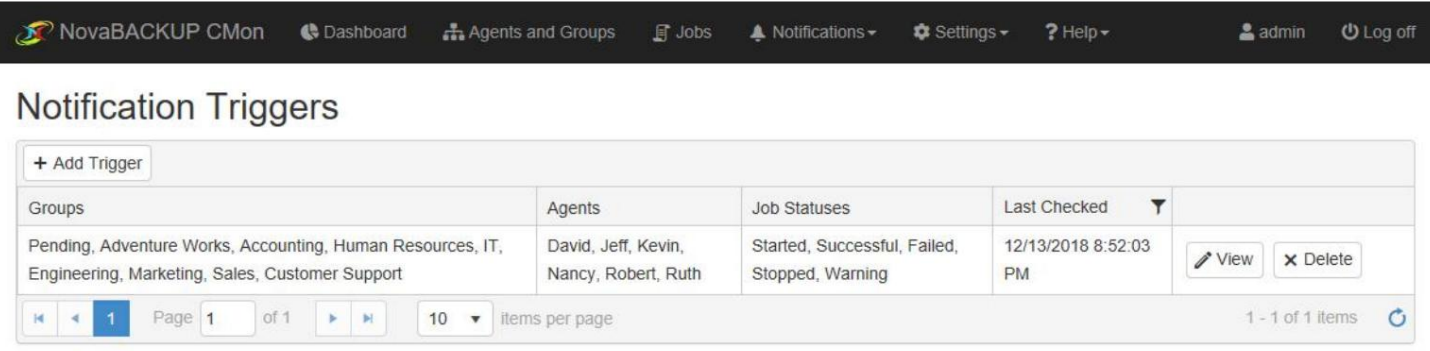

© 2018 - NovaStor Corporation 7 9

Beim Erstellen eines **neuen Auslösers** haben Sie einige Fragen gestellt, einschließlich der Agenten und Gruppen, die in die Benachrichtigung eingeschlossen werden. Die Auswahlmöglichkeiten für " Benachrichtigungsintervall " sind Täglich, Wöchentlich, Monatlich und Sofort. Sie können einen benutzerdefinierten Betreff, Nachrichtentext usw. festlegen. Wenn Sie mit der Konfiguration fertig sind, klicken Sie auf die Schaltfläche Hinzufügen.

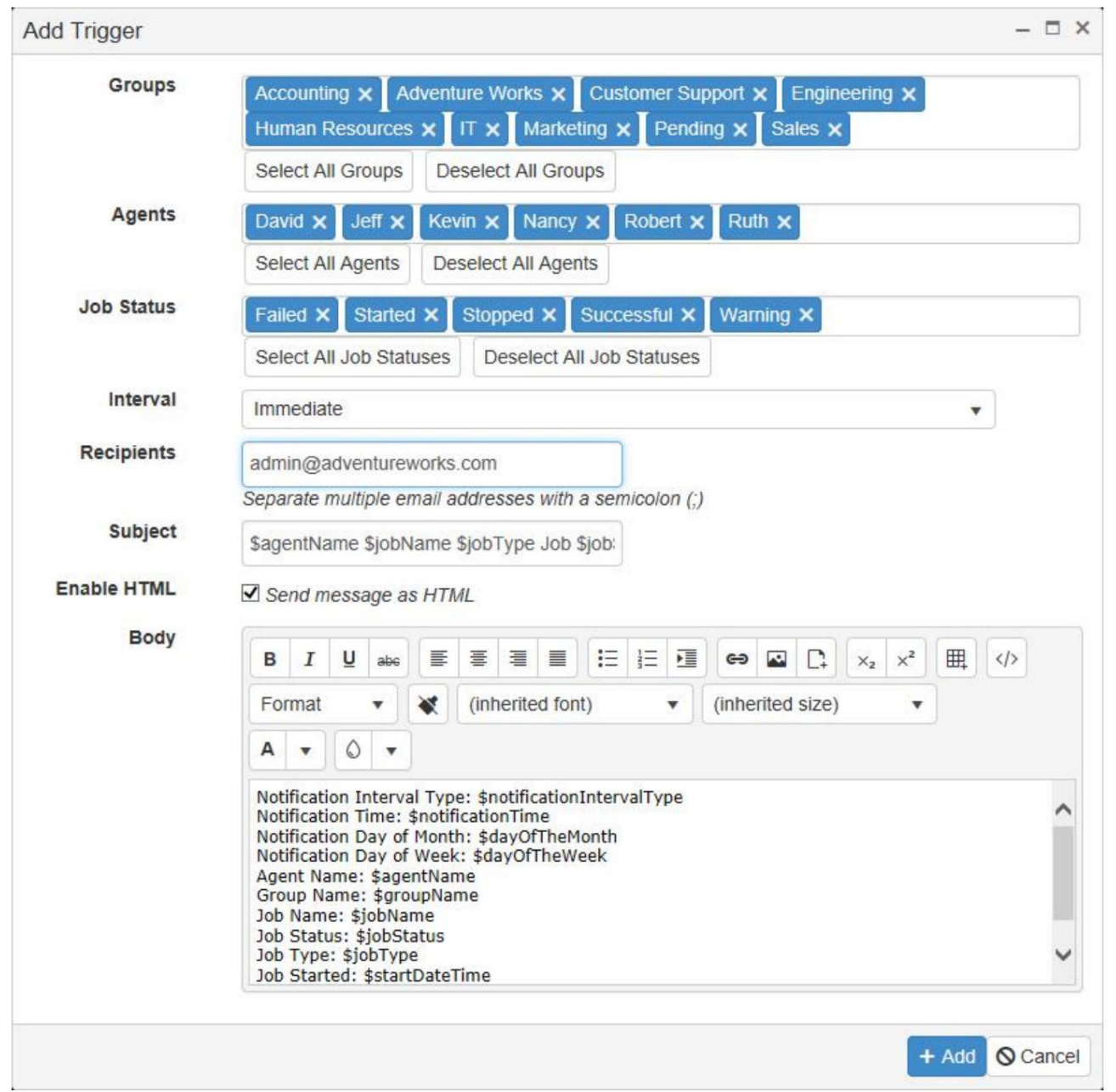

Sobald ein **neuer Trigger** hinzugefügt wurde, können Sie den vorhandenen Trigger "anzeigen **"** oder **"löschen" ,** indem Sie auf die Schaltflächen auf der rechten Seite des klicken

Bildschirm in der Spalte Aktion. Zum **Bearbeiten** können Sie auf die Schaltfläche **Ansicht** klicken .

Die folgenden benutzerdefinierten E-Mail-Ersetzungsvariablen können im Betreff und Text der Benachrichtigungs-E-Mail verwendet werden.

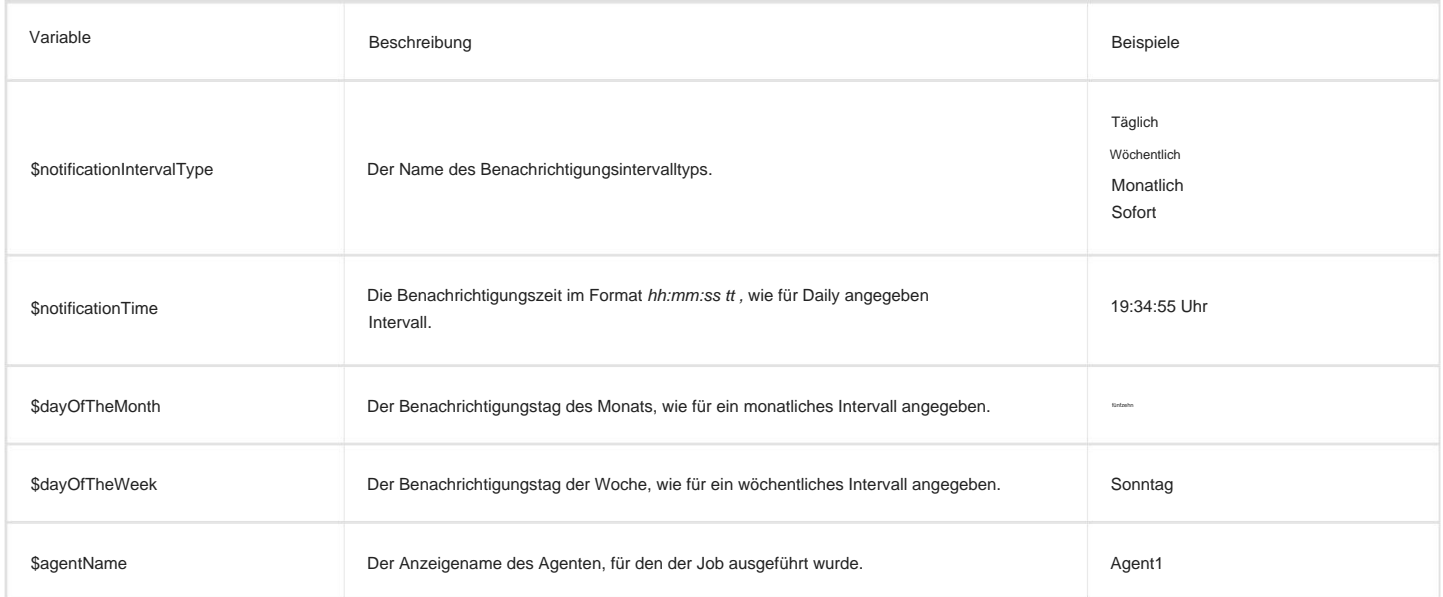

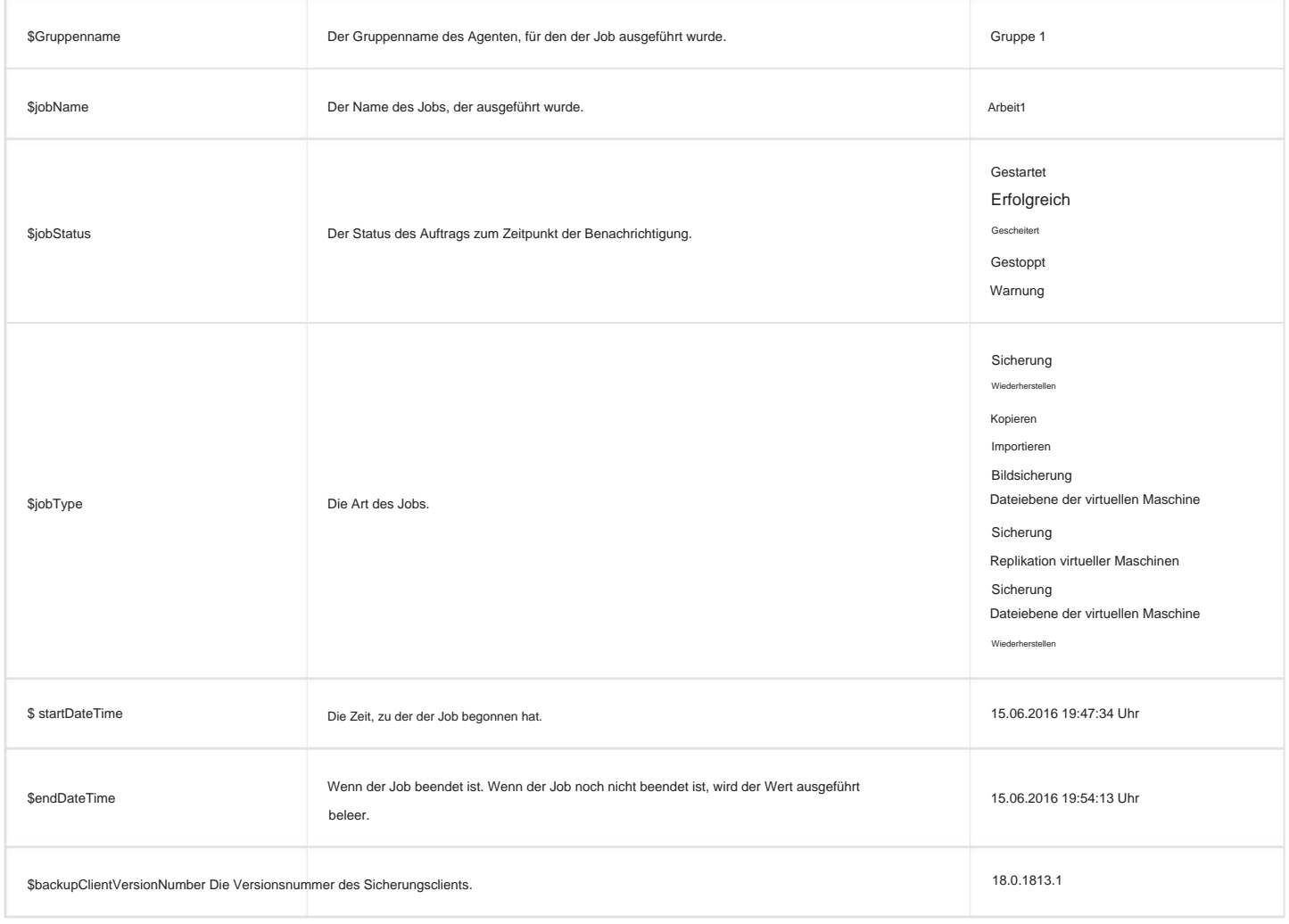

Beispiel:

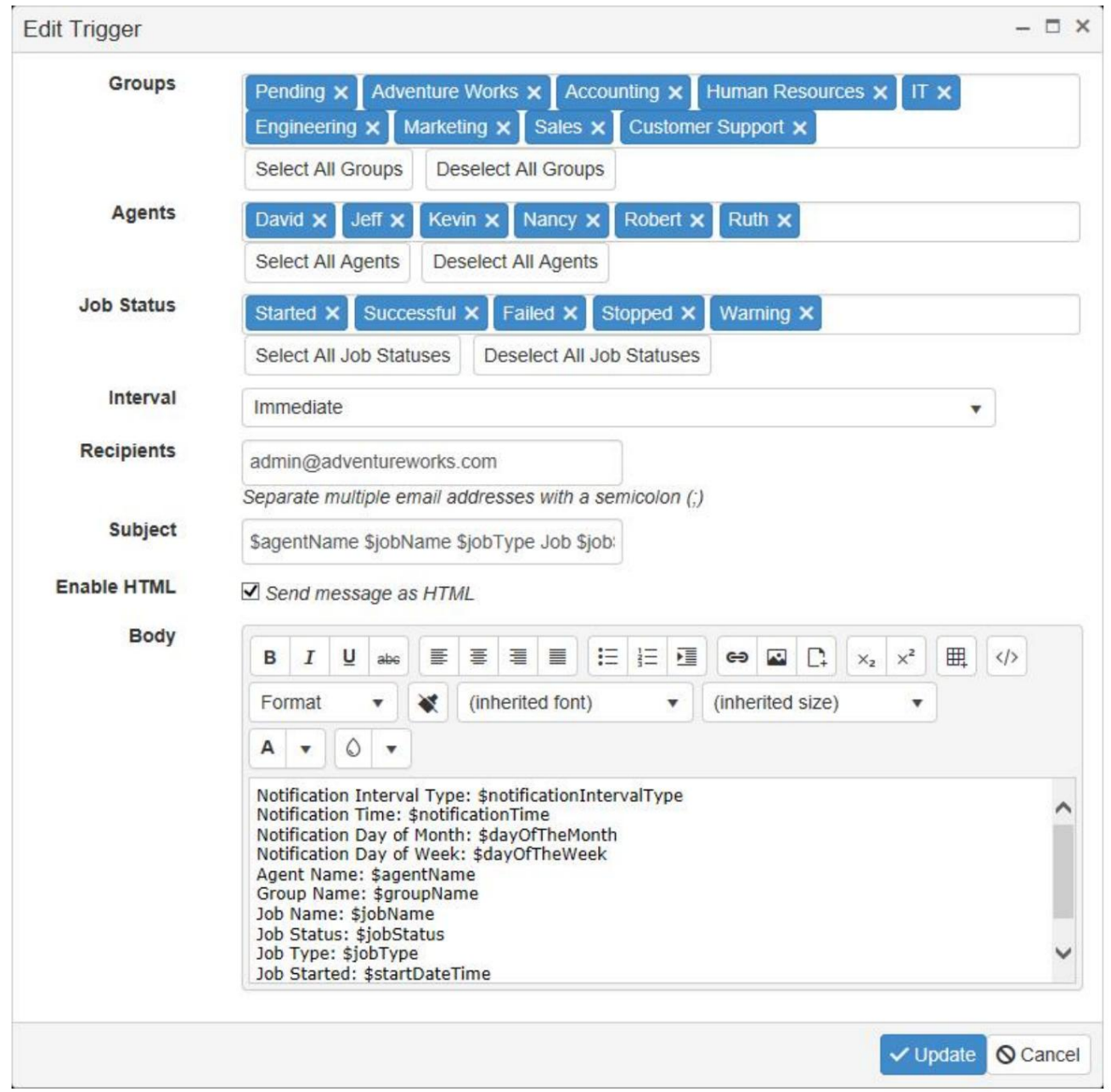

Um zu konfigurieren, wie Ihnen die **Benachrichtigungs-E-Mails** zugesendet werden, klicken Sie unter **dem Menüpunkt "Einstellungen"** auf **den Menüpunkt** 

**"Benachrichtigung" .** Benachrichtigungs-E-Mails werden **standardmäßig** über den integrierten SMTP-Dienst "NovaBACKUP Alerts" zugestellt.

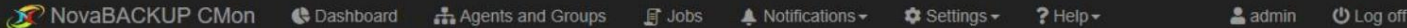

### **Notification Settings**

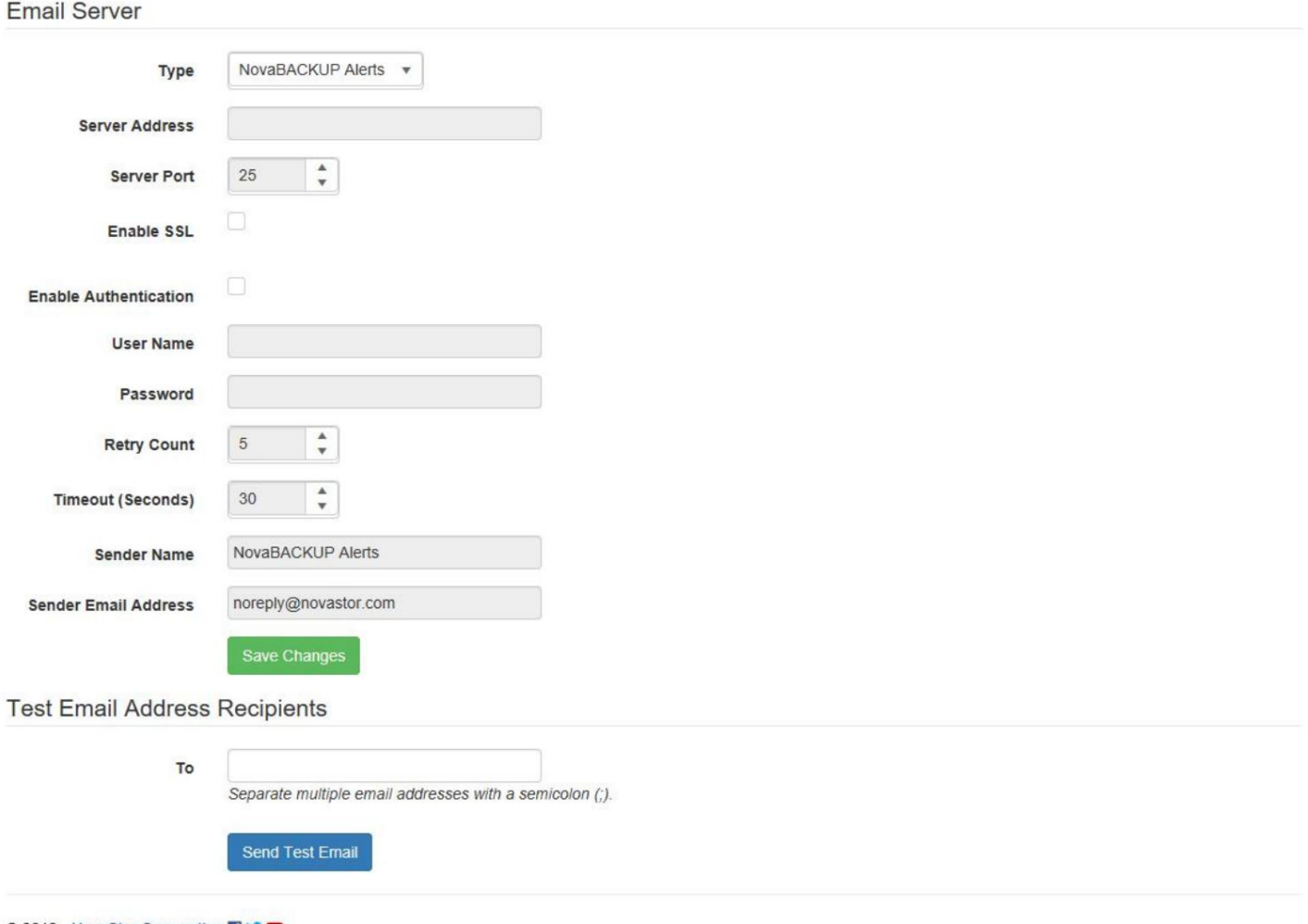

Sie können CMon auch so konfigurieren, dass Benachrichtigungen über einen "benutzerdefinierten SMTP" -Server gesendet werden. Stellen Sie sicher, dass Sie alle Details ausfüllen, zu denen Sie aufgefordert werden. Sobald die Eingabeaufforderungen ausgefüllt sind, klicken Sie auf die Schaltfläche "E-Mail-Einstellungen testen", um vor dem Speichern zu überprüfen, ob alle Einstellungen korrekt sind. Andernfalls schlagen Ihre Benachrichtigungs-E-Mails fehl.

<sup>© 2018 -</sup> NovaStor Corporation FIV O

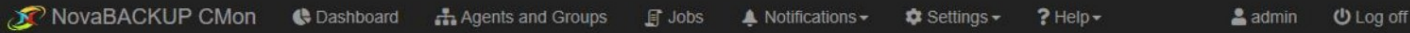

### **Notification Settings**

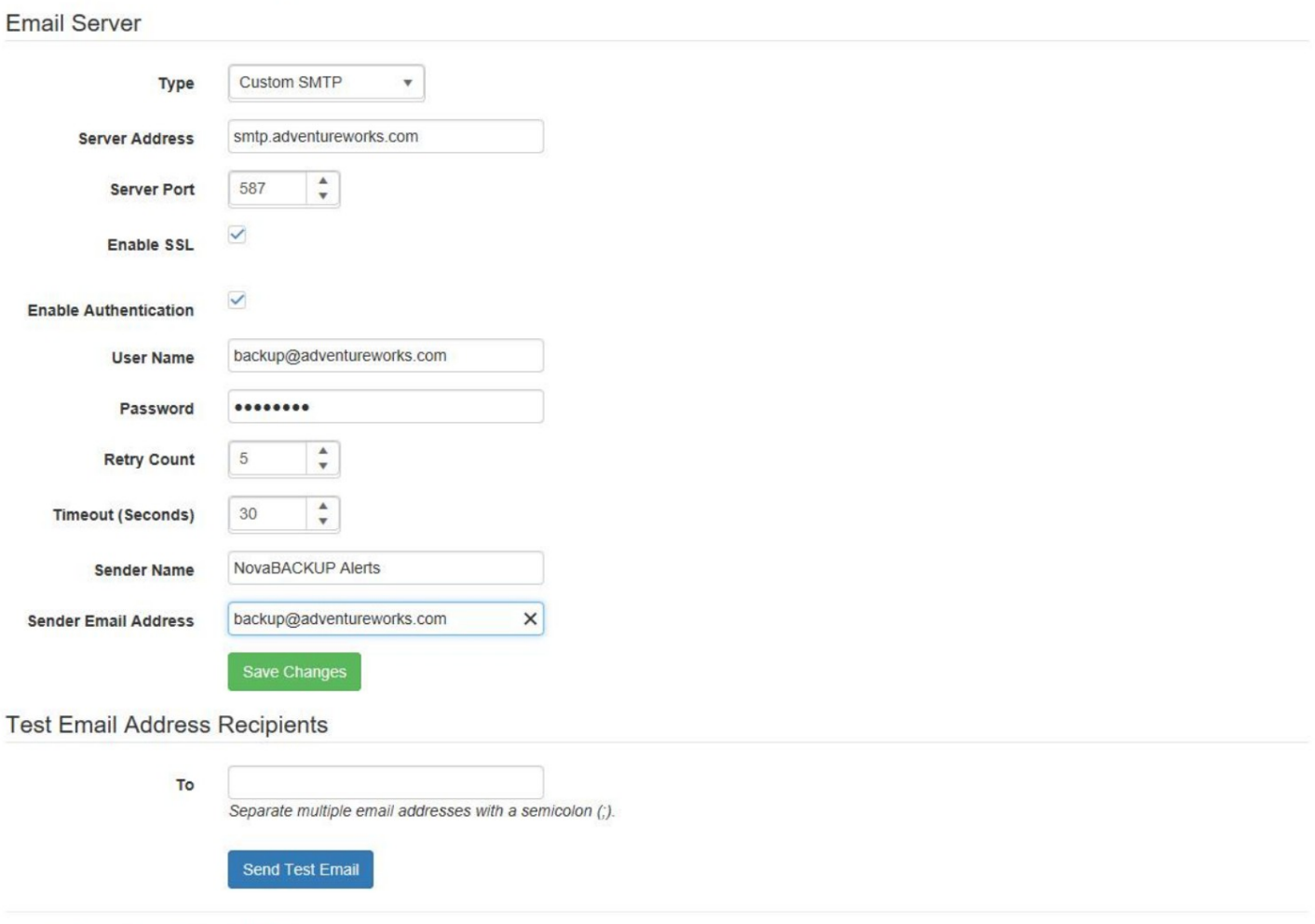

© 2018 - NovaStor Corporation 19

### Agenteneinstellungen

Auf der Seite "Agenteneinstellungen" können Sie das Zeitlimit und das Ping-Intervall für Agentenverbindungen konfigurieren.

Außerdem können Sie die maximale Anzahl von Protokollen pro Agent und den Zeitpunkt konfigurieren, zu dem alte Protokolle aus der Datenbank gelöscht werden.

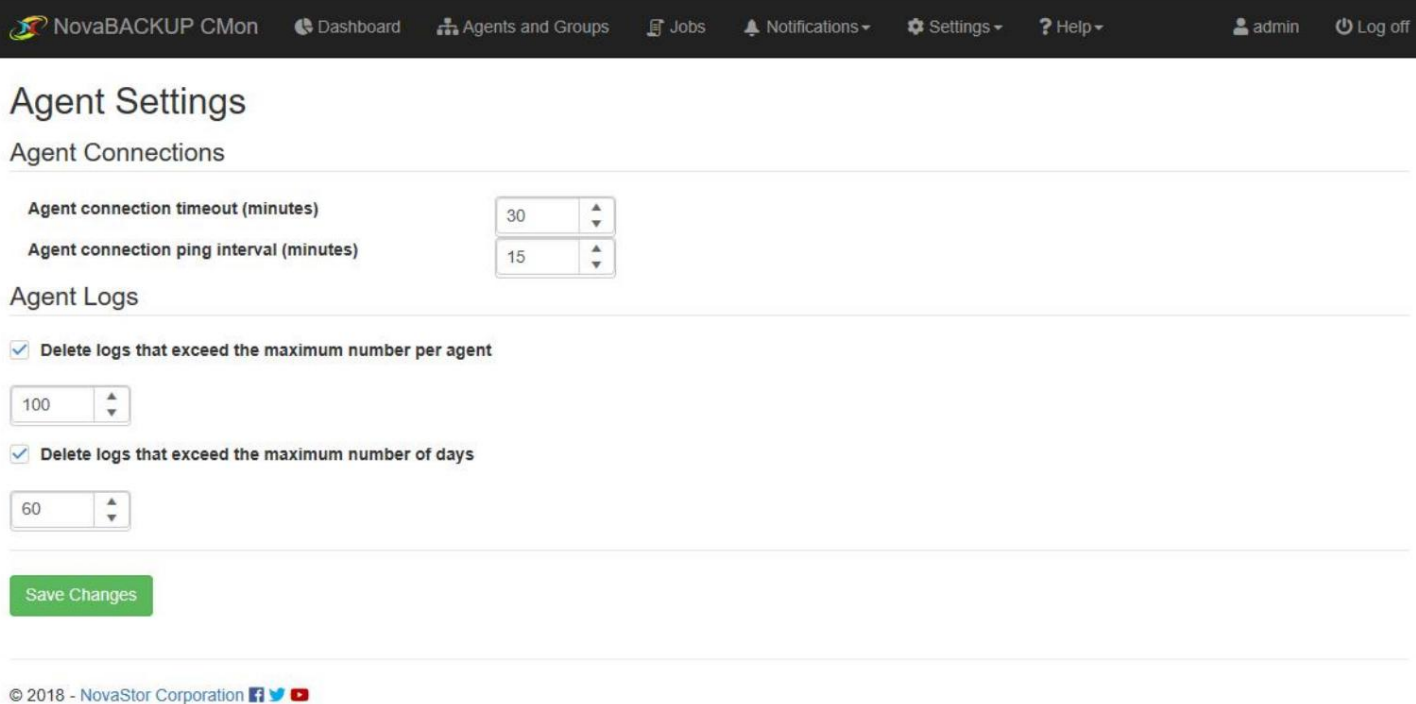

### Benutzer & Rollen

**Auf der Seite "Benutzer"** können Sie CMon so einrichten, dass es mit mehr als nur diesem einzigen integrierten "Admin"-Konto arbeitet. Auf der Seite **"Benutzer"** 

haben Sie die Möglichkeit, Benutzer hinzuzufügen, indem Sie auf die Schaltfläche " Neuen **Benutzer** hinzufügen" klicken . Benutzerdefinierte Rollen können für Benutzer über **die Seite "Rolle"** erstellt werden.

| NovaBACKUP CMon                              | <b>B</b> Dashboard    | Agents and Groups                               | <b>日 Jobs</b>                 | A Notifications - | $\bigcirc$ Settings $\bigcirc$ | $?$ Help $\sim$ | $2$ admin<br><b>ひ</b> Log off |   |
|----------------------------------------------|-----------------------|-------------------------------------------------|-------------------------------|-------------------|--------------------------------|-----------------|-------------------------------|---|
| <b>Users</b>                                 |                       |                                                 |                               |                   |                                |                 |                               |   |
| + Add new user                               |                       |                                                 |                               |                   |                                |                 |                               |   |
| User Name 1                                  | <b>Email Address</b>  |                                                 | Description                   | Y.                | Role<br>▼                      | Enabled         |                               |   |
| admin                                        |                       |                                                 | <b>Built-in Administrator</b> |                   | Administrator                  | true            | ● View                        |   |
| of 1<br>Page 1<br>14<br>$\blacktriangleleft$ | $\mathbf{F}$<br>$p$ [ | 10<br>items per page<br>$\overline{\mathbf{v}}$ |                               |                   |                                |                 | 1-1 of 1 items                | G |

<sup>© 2018 -</sup> NovaStor Corporation FIV O

**Die Seite "Rollen"** enthält die Möglichkeit, Rollen zu erstellen und zu bearbeiten. Auf der Seite " Rollen " können Sie auf die Schaltfläche **"Neue Rolle hinzufügen"** klicken , um neue Rollen hinzuzufügen. Von dort aus können Sie eine benutzerdefinierte Rolle definieren.

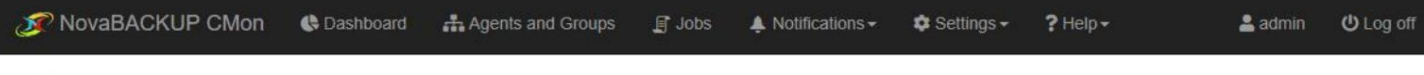

#### **Roles**

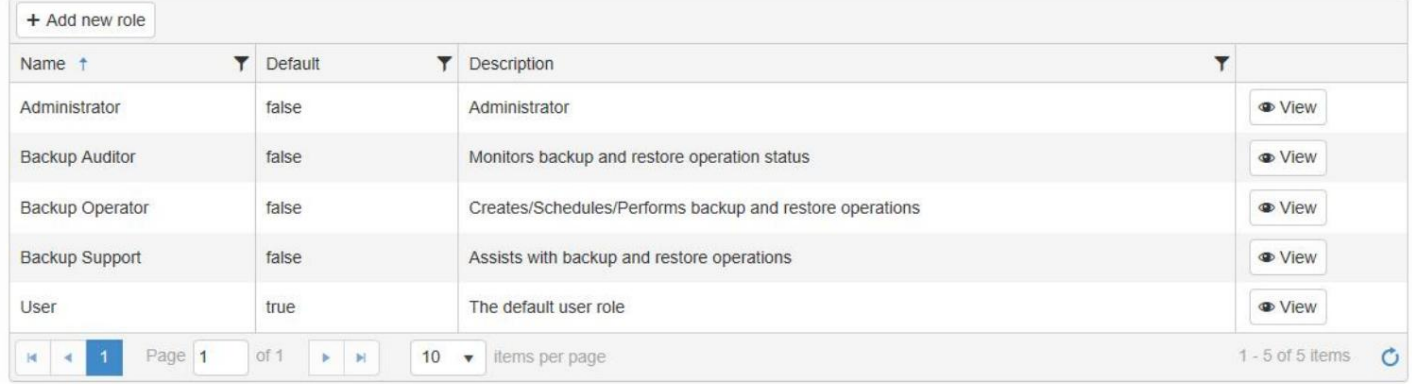

© 2018 - NovaStor Corporation **71 V O** 

# Kontoverwaltung

Um das aktuell angemeldete Benutzerkonto zu verwalten, klicken Sie im Navigationsmenü auf den Benutzernamen.

Auf der Kontoverwaltungsseite können Sie Folgendes ändern:

- Passwort
- Zeitzone
- Sprache

### Passwort

Das Passwort für den aktuell angemeldeten Benutzer kann auf der Seite "Passwort ändern" geändert werden.

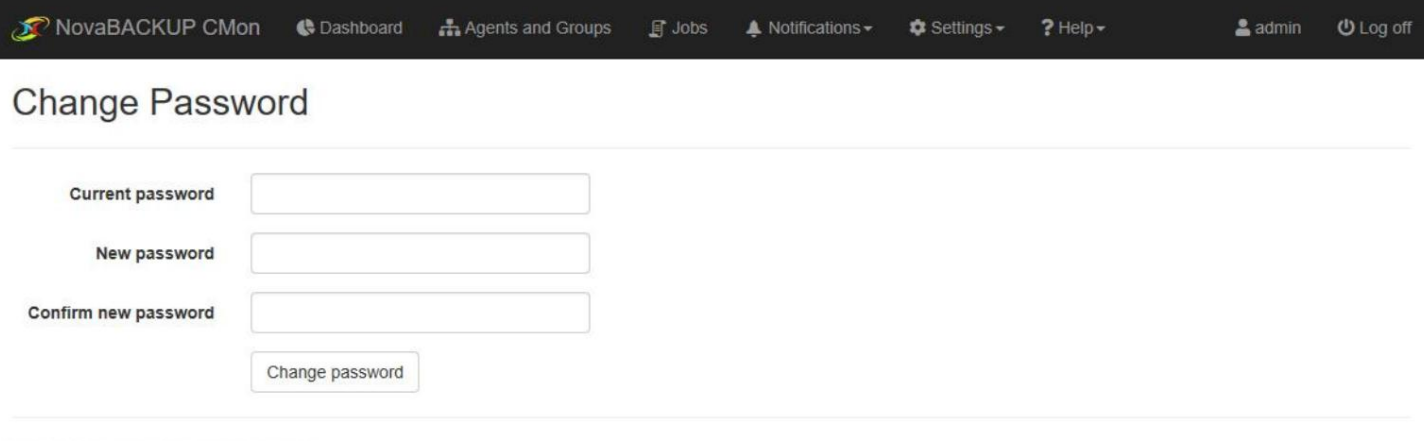

© 2018 - NovaStor Corporation 19

# **Zeitzone**

ı

Datum und Uhrzeit des aktuell angemeldeten Benutzers können auf der Seite "Zeitzone" geändert werden.

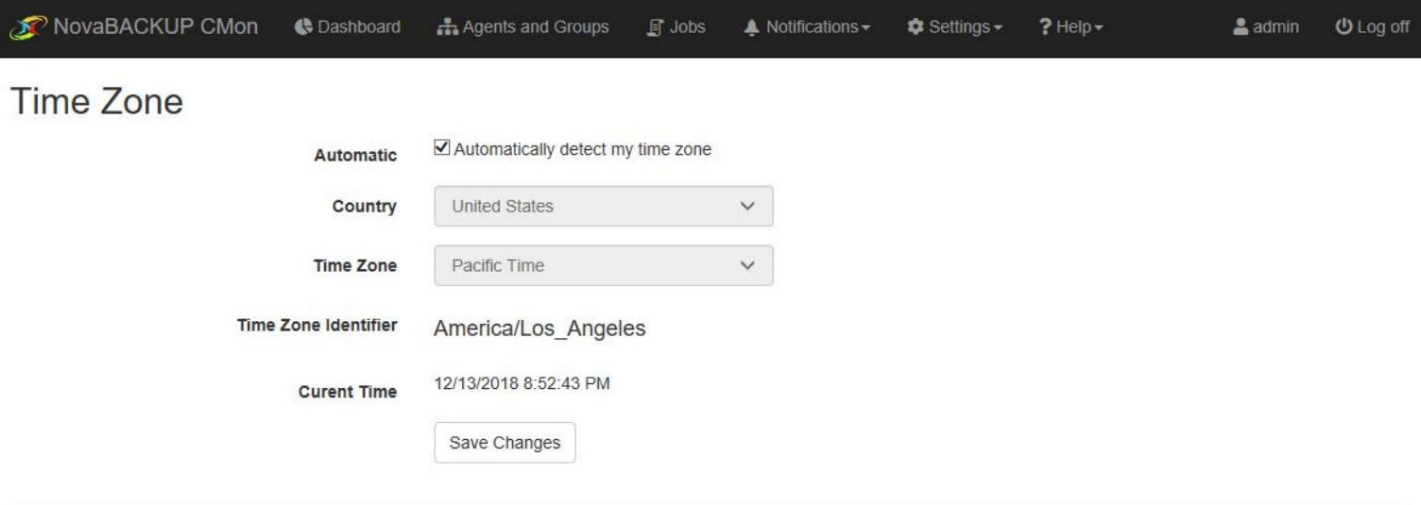

© 2018 - NovaStor Corporation **[1 V O** 

# Sprache und Kultur

Das Format von Datum, Uhrzeit und Ziffern, das für den aktuell angemeldeten Benutzer angezeigt wird, kann auf der Seite "Sprache und Kultur" geändert werden.

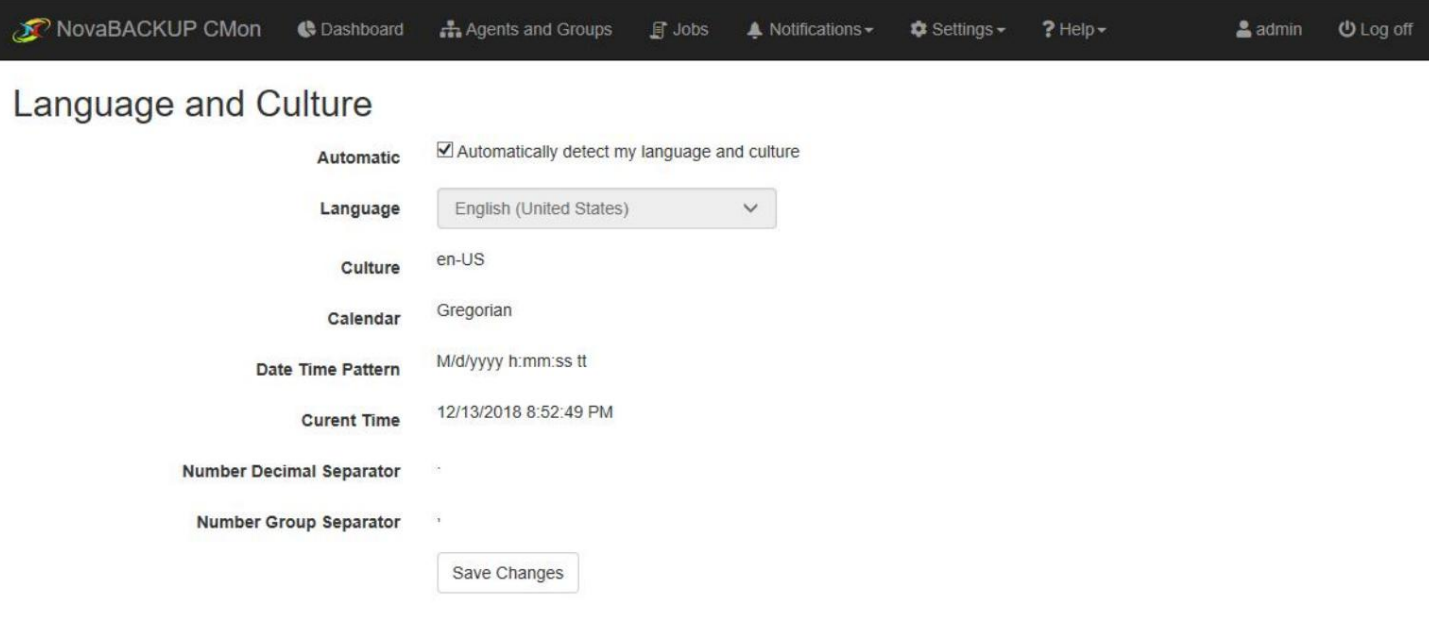

© 2018 - NovaStor Corporation 19

# Speicherserver

Die Ansicht "StorageServers" ermöglicht einem Administrator die Verwaltung von NovaBACKUP xSP StorageServern.

Damit Benutzer Cloud-Speicherkonten erstellen können, muss ein Speicherserver hinzugefügt werden.

Um einen neuen Speicherserver hinzuzufügen, klicken Sie auf die Schaltfläche "Neuen Speicherserver hinzufügen".

Geben Sie die Web-URL und den Schlüssel für die StorageServer-API ein und klicken Sie auf die Schaltfläche Weiter, um fortzufahren.

Die Speicherserver-API ist eine optionale Funktion, die standardmäßig mit dem NovaBACKUP-Speicherserver installiert wird.

Es wird empfohlen, HTTPS für eine sichere Verbindung zu verwenden.

Wenn aufgrund von SSL-Zertifikatsfehlern keine sichere Verbindung hergestellt werden konnte, können die Fehler in den Sicherheitseinstellungen ignoriert werden, aber dies wird nicht empfohlen.

Der API-Schlüssel wird in der Datei "web.config" der Storageserver-API konfiguriert und unterscheidet zwischen Groß- und Kleinschreibung.

Standardmäßig wird ein zufällig generierter APIkey erstellt.

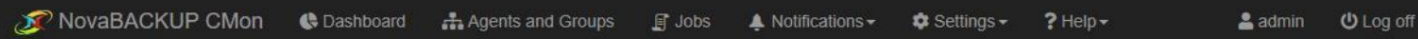

#### Create new storage server

Enter the storage server API connection settings

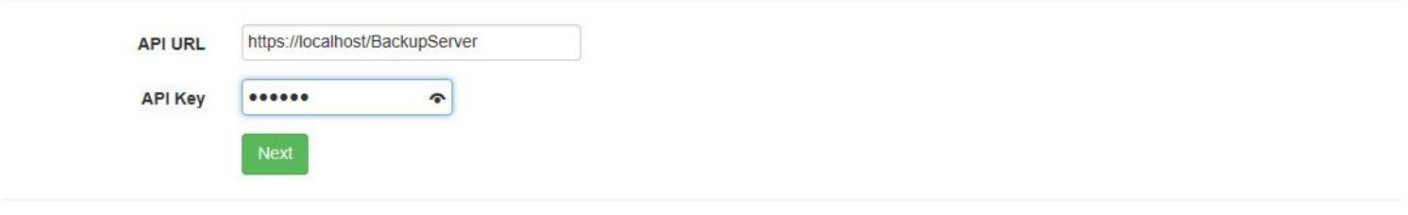

© 2018 - NovaStor Corporation FIV

Konfigurieren Sie die Standardeinstellungen für die Erstellung von Benutzerkonten und klicken Sie auf die Schaltfläche "Weiter", um fortzufahren.

Wenn der Benutzer einen Backup-Client-Lizenzschlüssel eingeben muss und das Feld "QuotaSetting" auf "Custom" gesetzt ist, wird das Kontingent des Benutzerkontos gemäß dem Kontingent festgelegt, das für den Backup-Client-Lizenzschlüssel angegeben ist, der bereitgestellt wird, wenn sich der Benutzer für ein anmeldet Konto.

Andernfalls muss das Feld "Quota (Megabytes)" angegeben werden, wenn der Benutzer keinen Backup-Client-Lizenzschlüssel eingeben muss und das Feld "QuotaSetting" auf "Custom" gesetzt ist.

Wenn eine Backup-Client-Lizenz mit einem Datenspeicherkontingent von mehr als 2.147.483 GB verwendet wird, wird das Datenspeicherkontingent auf dem Cloud-Speicherkonto auf 2.147.483.647 MB begrenzt.

Wenn das Feld "QuotaSetting" auf "Group" eingestellt ist, wird das Kontingent des Benutzerkontos gemäß dem für die Gruppe im Feld "Group" auf dem Speicherserver festgelegten Kontingent festgelegt.

Wenn das Feld "QuotaSetting" auf "No Quota" gesetzt ist, verfügt das Konto des Benutzers über eine unbegrenzte Menge an Speicherplatz.

Die Anzahl der Computer, die auf das Cloud-Speicherkonto gesichert werden können, basiert auf der maximalen Anzahl von Aktivierungen, die in der Backup-Client-Lizenz festgelegt sind, die zum Erstellen des Kontos verwendet wurde.

Wenn eine Backup-Client-Lizenz mit einer maximalen Anzahl von Aktivierungen von mehr als 5000 verwendet wird, wird die Anzahl der Computer im Cloud-Speicherkonto auf 5000 begrenzt.

Wenn der Benutzer keinen Backup-Client-Lizenzschlüssel eingeben muss, muss die "Anzahl der Computer" angegeben werden, wenn das Kontrollkästchen "Mehrere Computer zulässig"

aktiviert ist.

Die Hilfedokumentation zum Speicherserver enthält weitere Einzelheiten zu den anderen Einstellungen.

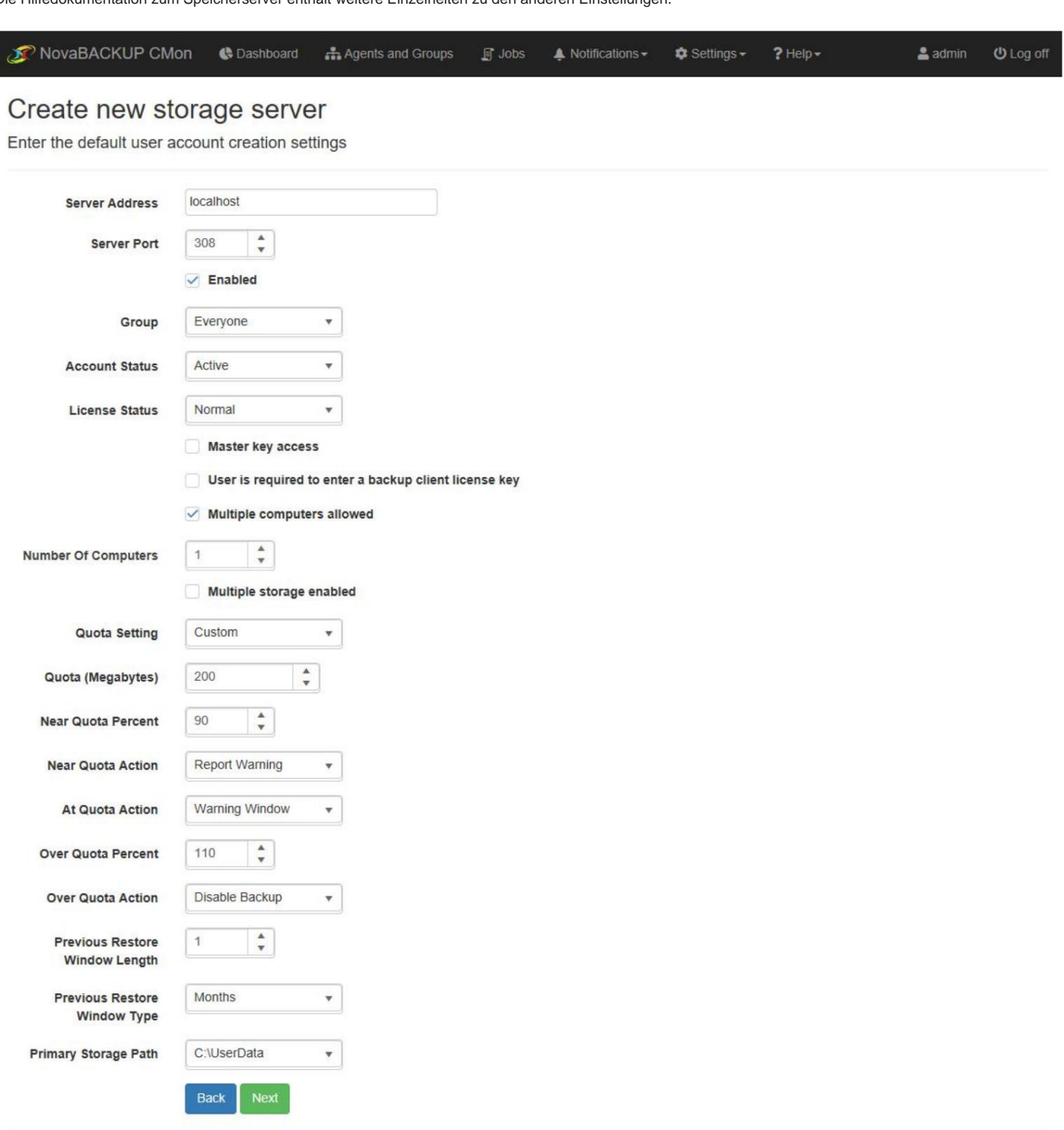

© 2018 - NovaStor Corporation **[19]** 

Konfigurieren Sie die Richtlinie zum Löschen von Benutzerkontodaten und klicken Sie auf die Schaltfläche "Speichern", um fortzufahren.

Wenn das Cloud-Speicherkonto mit einem Backup-Client-Lizenzschlüssel erstellt wurde, wird das Konto automatisch deaktiviert, wenn die Backup-Client-Lizenz deaktiviert oder abgelaufen ist, Cloud-Speicher nicht mehr unterstützt oder wenn das Upgrade-Abonnement abgelaufen ist.

Das Cloud-Speicherkonto wird automatisch wieder aktiviert, wenn die Lizenz und das Upgrade-Abonnement, falls vorhanden, wieder gültig werden.

Ein Konto kann auch direkt auf dem Speicherserver deaktiviert werden.

Nachdem ein Konto deaktiviert wurde, kann der Benutzer keine Verbindung zum Speicherserver herstellen.

Wenn diese Funktion aktiviert ist, werden die Daten des Kontos nach Ablauf der angegebenen Frist seit Deaktivierung des Kontos gelöscht.

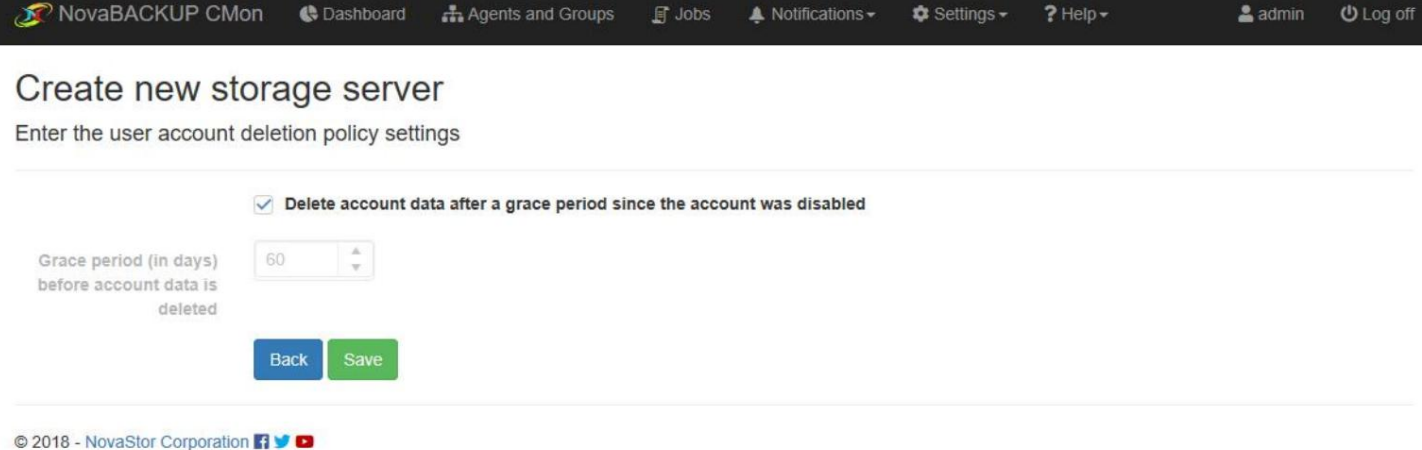

Nach dem Erstellen des Speicherservers wird dieser im Datenraster angezeigt.

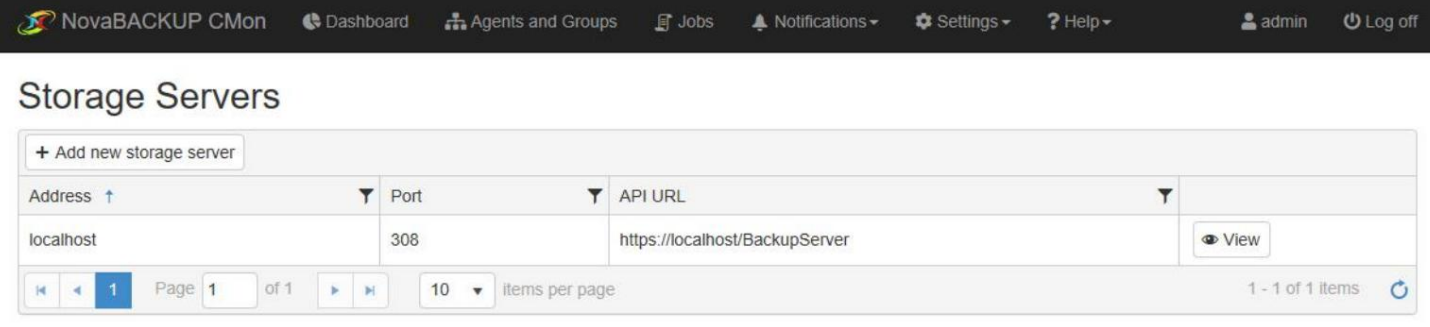

© 2018 - NovaStor Corporation **[1 V D** 

Es wird nur ein Speicherserver unterstützt.

Der CMon fragt die Lizenz regelmäßig nach Änderungen ab und aktualisiert das xSP-Konto entsprechend.

# Cloud-Speicherkonten

In der Ansicht "Cloud-Speicherkonten" können Benutzer ihre Cloud-Speicherkonten verwalten.

Der Administrator muss einen Speicherserver hinzufügen , damit Benutzer Cloud-Speicherkonten erstellen können.

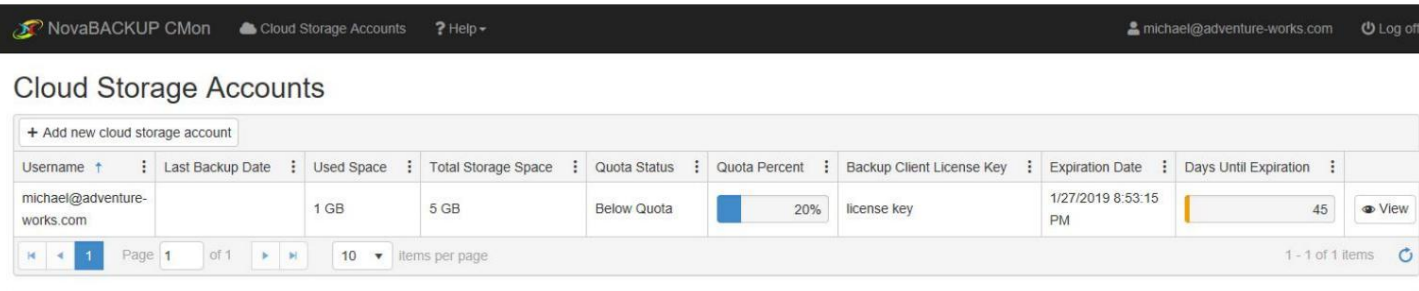

#### © 2018 - NovaStor Corporation **1990**

Die Spaltenmenüs können verwendet werden, um Spalten zu sortieren, ein- und auszublenden und die Daten zu filtern.

Die Spalte "FreeSpace" ist standardmäßig ausgeblendet.

Der "Kontingentprozentsatz" wechselt von blau zu orange, wenn das Konto nahe am Kontingent liegt, und rot, wenn es das Kontingent erreicht oder überschritten hat. Wenn auf dem Konto kein Kontingent vorhanden ist, wird die Prozentleiste nicht angezeigt.

um das Konto zu erstellen. Das Feld "Ablaufdatum" zeigt das nächste Ablaufdatum für die Lizenz oder ihr Upgrade-Abonnement an, wenn ein Lizenzschlüssel verwendet wurde

Die "Tage bis zum Ablauf" beginnen orange und füllen sich, wenn 45 oder weniger Tage bis zum Ablauf der Lizenz verbleiben, und rot, wenn 14 oder weniger Tage verbleiben. Wenn die Lizenz nicht abläuft, wird die Countdown-Zeitleiste nicht angezeigt.

## Ein Konto erstellen

Klicken Sie in der Ansicht "Cloud-Speicherkonten" auf die Schaltfläche "Neues Cloud-Speicherkonto hinzufügen", um einen neuen Cloud-Speicher zu erstellen Konto.

Geben Sie einen Benutzernamen, ein Passwort und Ihren Backup-Client-Lizenzschlüssel ein und klicken Sie auf die Schaltfläche "Speichern", um ein neues Cloud-Speicherkonto zu erstellen.

Der Benutzername muss eindeutig sein.

Der Backup-Client-Lizenzschlüssel ist möglicherweise nicht erforderlich, um ein Cloud-Speicherkonto zu erstellen.

Wenn die Backup-Client-Lizenz deaktiviert oder abgelaufen ist, keinen Cloud-Speicher unterstützt oder ein abgelaufenes Upgrade-Abonnement hat, kann sie nicht zum Erstellen eines Cloud-Speicherkontos verwendet werden.

Der Backup-Client-Lizenzschlüssel wird automatisch eingetragen, wenn sich der Benutzer im eingebetteten Webbrowser des Backup-Clients anmeldet.

Ein neues "Cloud-Speicher"-Gerät wird dem Backup-Client automatisch hinzugefügt, wenn sich der Benutzer im eingebetteten Webbrowser des Backup-Clients anmeldet oder sich erneut mit einem bestehenden Cloud-Speicherkonto verbindet.

Beim erneuten Verbinden mit einem bestehenden Cloud-Speicherkonto wird der Benutzer nach seinem Cloud-Speicherkonto-Passwort gefragt.

NovaBACKUP CMon Cloud Storage Accounts michael@adventure-works.com  $?$  Help  $\sim$ **U** Log off

### Create new cloud storage account

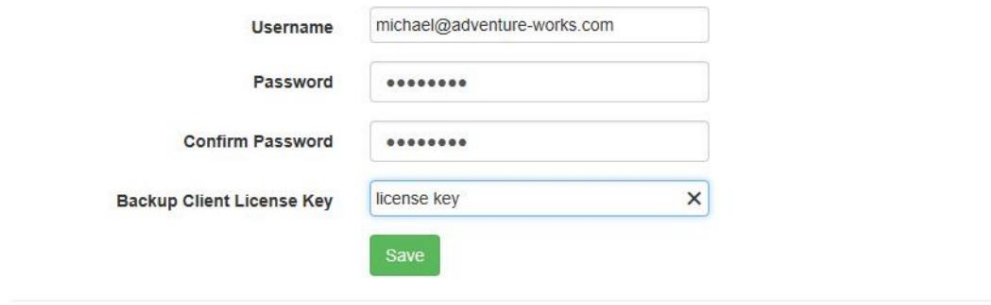

© 2018 - NovaStor Corporation 7 9

#### Verbinden Sie sich mit einem Konto

Konto. Der eingebettete Webbrowser-Dialog innerhalb des Backup-Clients muss verwendet werden, um erfolgreich eine Verbindung zu einem Cloud-Speicher herzustellen

Der Dialog des eingebetteten Webbrowsers kann entweder über die Registerkarten "Startseite" oder "Gerät" gestartet werden.

Klicken Sie auf der Registerkarte "Startseite" auf die Schaltfläche "Cloud-Backup".

Klicken Sie auf der Registerkarte "Gerät" auf das Listenelement "Klicken Sie hier, um ein Online-Gerät hinzuzufügen".

Wenn bereits ein Cloud-Speicherkonto hinzugefügt wurde, wird der Webbrowser-Dialog nicht angezeigt.

# Details eines Kontos anzeigen

Klicken Sie in der Ansicht "Cloud-Speicherkonten" auf die Schaltfläche "Anzeigen" neben dem Cloud-Speicherkonto, um dessen Details anzuzeigen.

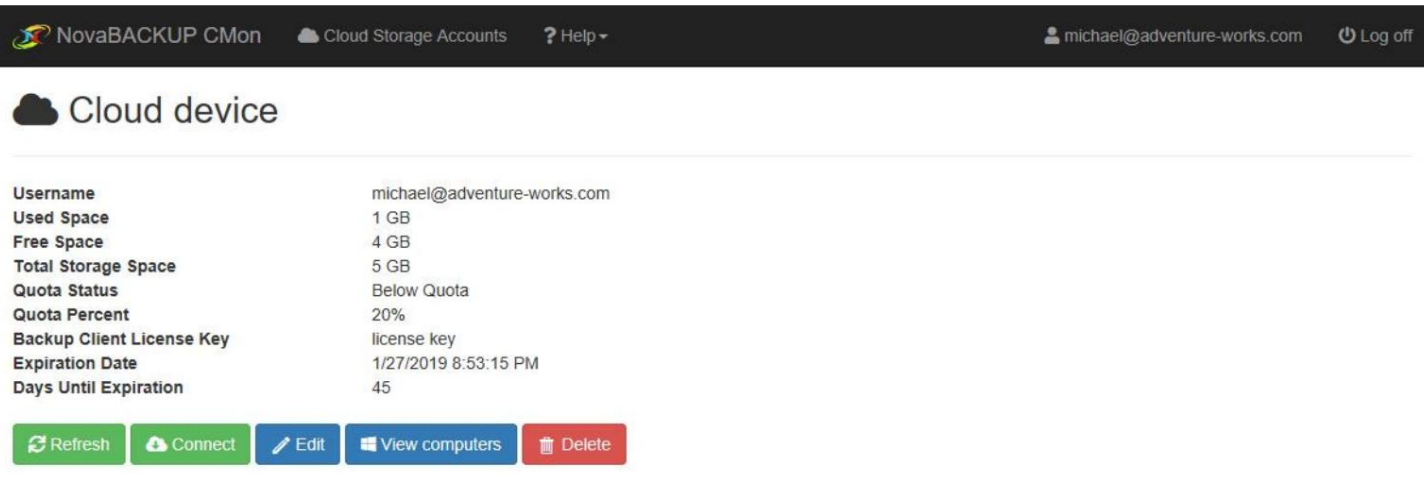

© 2018 - NovaStor Corporation 19

# Computer anzeigen

Klicken Sie in der Detailansicht des Cloud-Speicherkontos auf die Schaltfläche "Computer anzeigen", um die mit dem Cloud-Speicherkonto verbundenen Computer anzuzeigen.

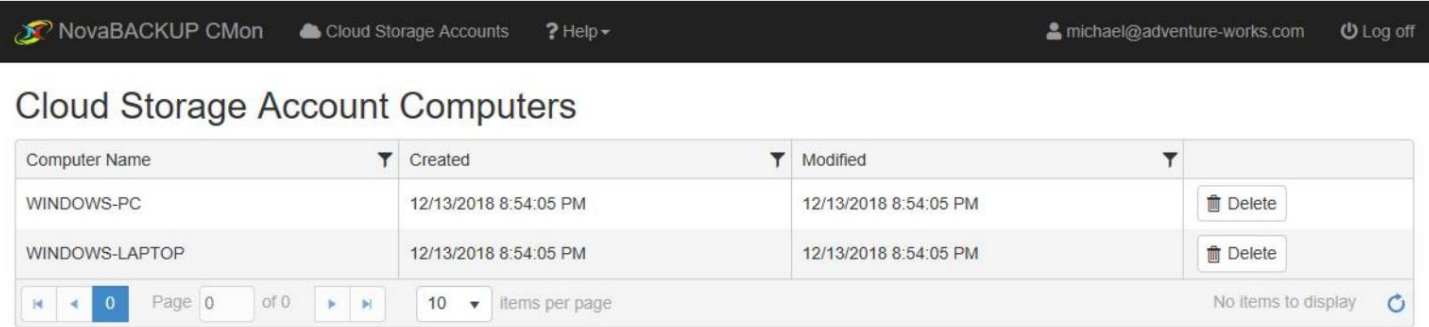

© 2018 - NovaStor Corporation **[1 V D** 

# Änder das Passwort

Klicken Sie in der Detailansicht des Cloud-Speicherkontos auf die Schaltfläche "Bearbeiten".

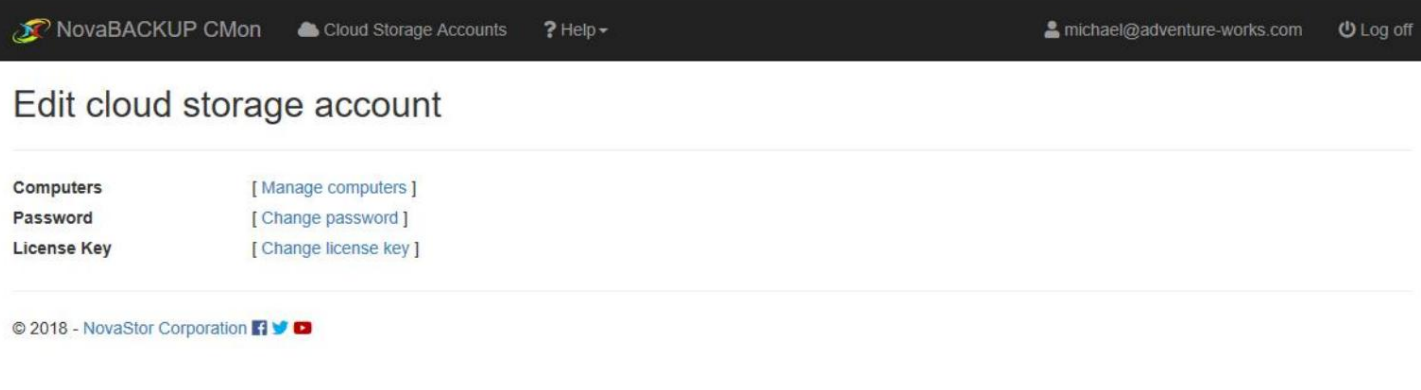

Klicken Sie auf den Link "Passwort ändern".

Geben Sie das aktuelle Passwort für das Cloud-Speicherkonto und das neue Passwort für das Cloud-Speicherkonto ein und klicken Sie auf "Speichern", um fortzufahren.

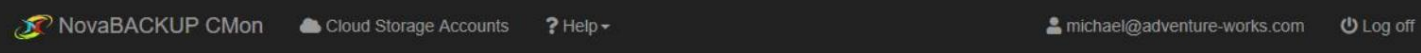

### Change cloud storage account password

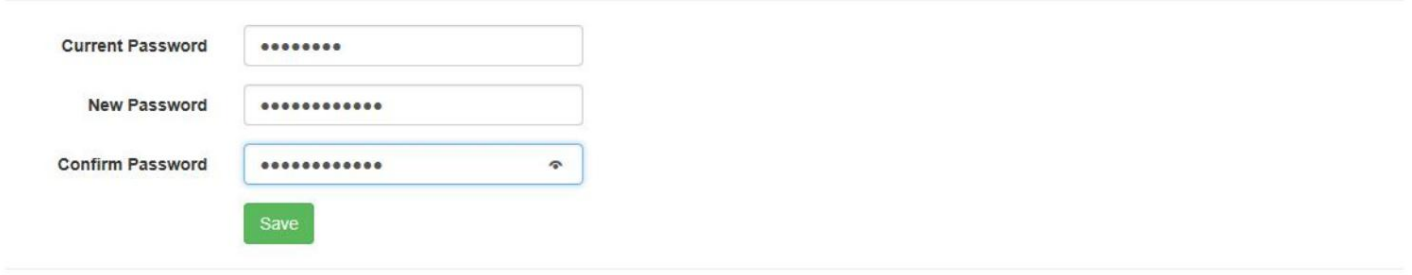

© 2018 - NovaStor Corporation 19

### Ändern Sie den Lizenzschlüssel

Der Backup-Client-Lizenzschlüssel kann nur geändert werden, wenn einer zum Erstellen des Cloud-Speicherkontos verwendet wurde.

Klicken Sie in der Detailansicht des Cloud-Speicherkontos auf die Schaltfläche "Bearbeiten".

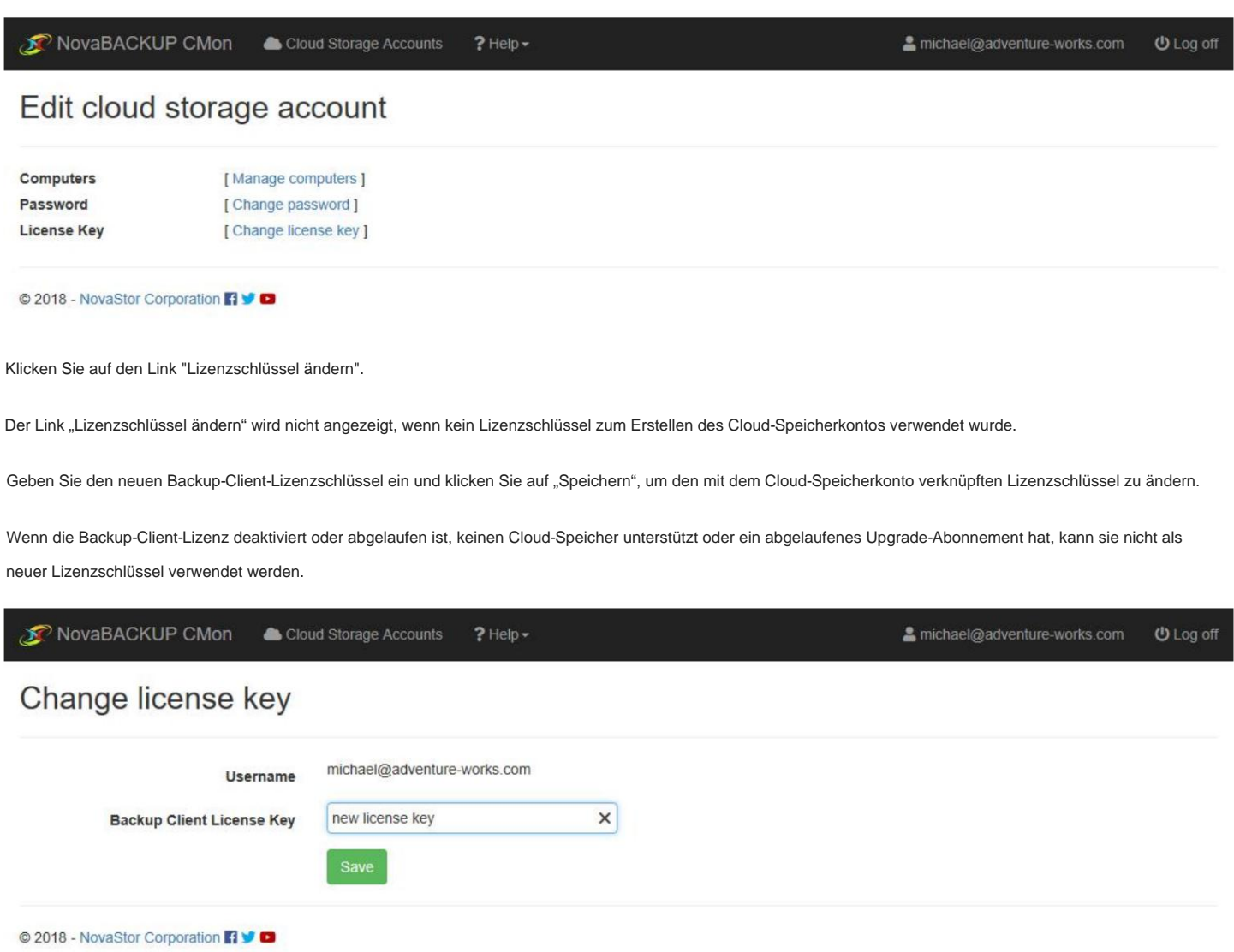

# Konto löschen

Um Ihr Cloud-Speicherkonto und die zugehörigen Daten dauerhaft zu löschen, klicken Sie in der Detailansicht des Cloud-Speicherkontos auf die Schaltfläche "Löschen".

Auf der folgenden Seite können Sie die Löschung bestätigen.

Sie können keine mit dem Konto verknüpften Daten wiederherstellen, nachdem Sie es gelöscht haben.

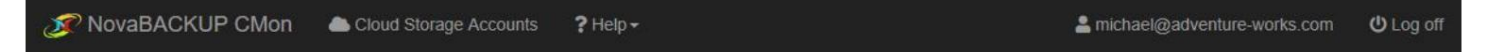

Are you sure you want to delete this cloud storage account?

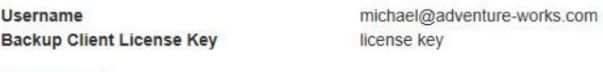

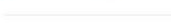

**ff** Delete

© 2018 - NovaStor Corporation 199

### Löschen Sie einen Computer

Streichung. Um einen mit dem Cloud-Speicherkonto verbundenen Computer und die zugehörigen Daten dauerhaft zu löschen, klicken Sie in der Ansicht "Computer des Cloud-Speicherkontos" auf die Schaltfläche "Löschen" neben dem Computer. Auf der folgenden Seite können Sie dies bestätigen

Sie können keine mit dem Computer verknüpften Daten wiederherstellen, nachdem Sie ihn gelöscht haben.

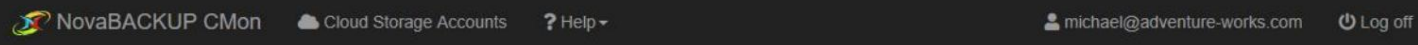

#### Are you sure you want to delete this computer?

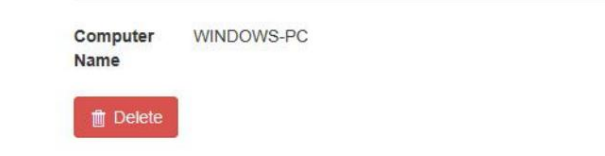

© 2018 - NovaStor Corporation **Fi** 

### Sicherheitseinstellungen

Die Ansicht "Sicherheitseinstellungen" ermöglicht es einem Administrator, SSL-Zertifikatsfehler zu ignorieren.

Das Ignorieren von SSL-Zertifikatsfehlern wird nicht empfohlen.

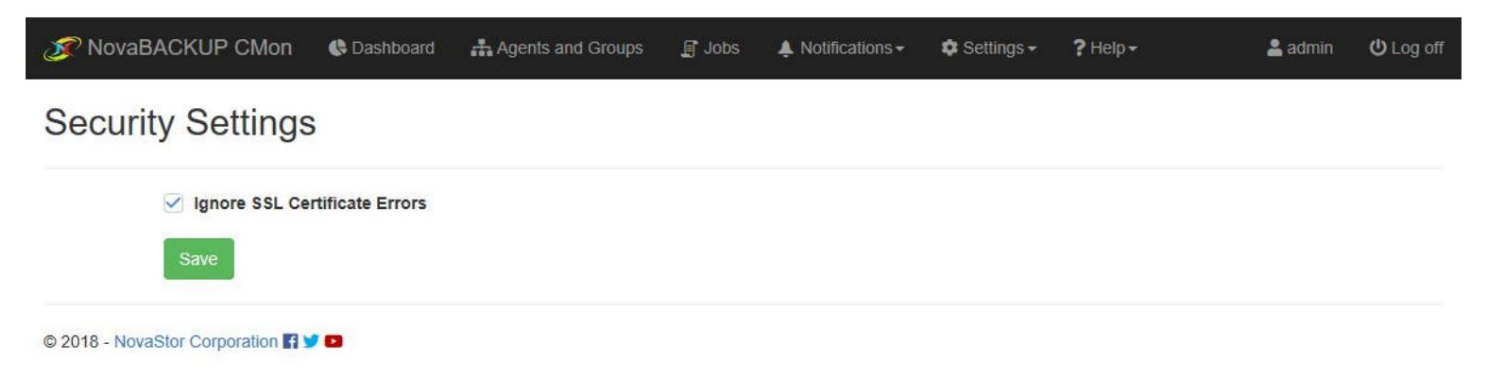

# Desktop-Anwendung für die Serververwaltung

Das CMon-Serververwaltungsprogramm ist eine Desktop-Anwendung, die auf dem lokalen Server installiert wird, auf dem CMon installiert ist.

Im Startmenü wird eine Verknüpfung namens "NovaBACKUP CMon Server Administration" erstellt.

Damit können Sie die CMon-Serveradresse und Portnummer ändern und Benutzerkonten entsperren.

# Webkonfigurationsdatei

Die Webkonfigurationsdatei (web.config) enthält einige der Anwendungseinstellungen, wie z. B. die Datenbankverbindungszeichenfolge, den Protokolldateipfad, die Protokollausführlichkeit und das dauerhafte Anmeldeverhalten.

Die Datei befindet sich im Webinstallationsverzeichnis. Zum Beispiel,

C:\Programme (x86)\NovaStor\NovaBACKUP Central Management Console\WebRoot\Web\web.config

#### **Persistente Login-Einstellungen**

Wenn sich ein Benutzer anmeldet und seine Anmeldeinformationen beibehält, bleibt er standardmäßig 7 Tage seit dem letzten Besuch der Webanwendung angemeldet.

<!-- Formularsitzung läuft in 7 Tagen ab --> <forms loginUrl="~/Account/Login" sliderExpiration="true" path="/" name="ManagementServer" timeout="10080" <authentication mode="Formulare"> protection="All"/> </ authentication>

[Weitere technische Informationen zu diesen Konfigurationseinstellungen finden Sie unter Forms-Element für die Authentifizierung \(ASP.NET-](https://msdn.microsoft.com/en-us/library/1d3t3c61(v=vs.80).aspx)

Einstellungsschema ).

# Hilfe / Technische Referenz

#### Das **Hilfemenü .**

Über das Menü "Hilfe" können Sie das Benutzerhandbuch für CMon – Central Monitoring Console anzeigen.

Am Ende der Hilfedokumentation befindet sich ein Link zum Herunterladen einer PDF-Version.

Sie können uns Feedback senden, indem Sie rechts auf die Schaltfläche "Feedback senden" klicken.

#### **Bekannte Probleme** mit CMon

- Aufbewahrungs- und Importjobs werden nicht überwacht/gemeldet.
- Bei Verwendung von CMon über HTTP werden Benutzernamen und Passwörter im Klartext gesendet.
- Aus Sicherheitsgründen wird die Verwendung von SSL/HTTPS empfohlen.
- Einige Eingaben werden nicht für maximale Längen validiert.

### Tipps zur Fehlerbehebung

Es gibt einige Konfigurationsdateien mit Einstellungen, die geändert werden können, um bei der Behebung von möglicherweise auftretenden Problemen zu helfen.

Beispielsweise befindet sich die Hauptkonfigurationsdatei des Windows-Dienstes "ManagementServer" mit einer Standardinstallation hier: "C:\Programme\NovaStor\NovaBACKUP Central Management Console\Service\ManagementServer.Service.WindowsServiceHost.exe.config"

Wenn diese Datei geändert wird, werden die internen Dienste automatisch neu gestartet und verwenden die neuesten Änderungen.

Wenn die Konfigurationsdatei Fehler enthält, wird der Windows-Dienst nicht gestartet.

Wenn der Windows-Dienst bereits gestartet ist, wird er automatisch beendet.

In beiden Fällen werden Fehler standardmäßig in der Datei app\_tracelog.svclog im Verzeichnis Logs protokolliert.

Bei einer Standardinstallation befindet es sich beispielsweise hier: "C:\Programme\NovaStor\NovaBACKUP Central Management Konsole\Dienst\Protokolle"

Wenn Sie den eigenständigen Webserver verwenden, befindet sich die Hauptkonfigurationsdatei des Windows-Dienstes "Management Web Server" mit einer Standardinstallation hier: "C:\Program Files\NovaStor\NovaBACKUP Central Management Console\WebRoot\Web\bin\ManagementServer.WebServer. WindowsServiceHost.exe.config"

Diese Dateien können in einem einfachen Texteditor (z. B. Notepad) bearbeitet werden.

#### **Der Verwaltungsdienst darf nicht gestartet werden.**

Der Verwaltungsdienst muss gestartet werden, um zugänglich zu sein. Führen Sie die Systemsteuerung "Dienste" aus und starten Sie den Windows-Dienst "ManagementService". Wenn er nicht gestartet werden kann, finden Sie Informationen zur Fehlerbehebung im Abschnitt "So aktivieren Sie die Protokollierung für den Windows-Dienst ,ManagementServer" in diesem Thema.

#### **Der Webserver darf nicht gestartet werden.**

Der Webserver muss gestartet werden, um zugänglich zu sein. Je nachdem, welcher Webserver die Konsolenanwendung hostet, führen Sie die Systemsteuerung "Dienste" aus und starten Sie den entsprechenden Windows-Dienst:

- Wenn Sie den eigenständigen Webserver verwenden, starten Sie den Windows-Dienst "Management Web Server". Wenn er nicht gestartet werden kann, finden Sie Informationen zur Fehlerbehebung im Abschnitt "So aktivieren Sie die Protokollierung für den Windows-Dienst ,Verwaltungs-Webserver" in diesem Thema.
- Wenn Sie Internetinformationsdienste (IIS) verwenden, starten Sie den Windows-Dienst "World Wide Web Publishing Service".

#### **Möglicherweise blockiert eine Firewall einen oder mehrere erforderliche Ports.**

Wenn sich der ManagementService hinter einer Firewall befindet, stellt er sicher, dass sein konfigurierter Port offen ist. Die Portnummer wurde während der Installation angegeben und in der Konfigurationsdatei "System.serviceModel.services.config" des Windows-Dienstes "ManagementServer" gespeichert. Sie können das Dienstprogramm zur Serververwaltung starten, um die Portnummer schnell anzuzeigen und optional zu bearbeiten. Der Verwaltungsdienst verwendet das TCP-Protokoll.

ausgewählt. Wenn sich der Webserver hinter einer Firewall befindet, stellt sicher, dass sein konfigurierter Port offen ist. Die Portnummer wurde möglicherweise während der Installation angegeben und in der Hauptkonfigurationsdatei des Windows-Dienstes "Management Web Server" gespeichert, wenn dies der eigenständige Webserver war

#### **Die Verwaltungsdienstadresse ist möglicherweise falsch.**

Die ManagementService-Adresse muss korrekt konfiguriert sein, damit sie erreichbar ist. Die Serveradresse wurde während der Installation angegeben und in der

Konfigurationsdatei "System.serviceModel.services.config" des Windows-Dienstes "ManagementServer" gespeichert. Du

können das Dienstprogramm zur Serververwaltung starten, um die Serveradresse schnell anzuzeigen und optional zu bearbeiten.

### **So aktivieren Sie die Protokollierung für den Windows-Dienst "Management Server".**

Öffnen Sie die Hauptkonfigurationsdatei des Windows-Dienstes "ManagementServer", sofern nicht anders angegeben, führen Sie die unten beschriebenen Schritte aus und speichern Sie die Datei. Dadurch wird eine ziemlich große Menge an Ablaufverfolgungsdaten im Protokollverzeichnis generiert. Nachdem Sie die Fehlerbehebung abgeschlossen haben, denken Sie daran, Ihre Änderungen rückgängig zu machen.

Protokoll-Listener aktivieren

Aktivieren der Protokollierung im Anwendungsereignisprotokoll und in einer FlatFile.

Ändern Sie dies: **XML**

<KategorieQuellen> <add switchValue="All" name="Allgemein" /> </categorySources> ... <Konfiguration> ... <LoggingConfiguration ...> ...

nach: **XML**

```
<add switchValue="All" name="Allgemein" >
          <Zuhörer>
             <add name="Event Log Listener" /> <add
             name="Flat File Trace Listener" /> </listeners>
        </add> 
     </categorySources>
<Konfiguration>
  ...
  <LoggingConfiguration ...>
      ...
     <KategorieQuellen>
```
Aktivieren Sie die ausführliche WCF-Aktivitätsablaufverfolgung

Setzen Sie die SwitchValue-Attribute auf Verbose, ActivityTracing.

Ändern Sie dies: **XML**

...

```
<Konfiguration>
   ...
  <system.diagnose>
       <Quellen>
         <source name="System.ServiceModel" switchValue="Warnung" propagateActivity="true">
         ...
         <source name="System.ServiceModel.MessageLogging" switchValue="Warnung">
     ...
```
nach: **XML**

```
...
<Konfiguration>
       <Quellen>
         ...
         <source name="System.ServiceModel.MessageLogging" switchValue="Verbose, ActivityTracing">
  ...
  <system.diagnose>
         <source name="System.ServiceModel" switchValue="Verbose, ActivityTracing" propagateActivity="true">
```
Nachrichtenprotokollierung aktivieren

Öffnen Sie "system.serviceModel.diagnostics.config" und aktivieren Sie logMessagesAtServiceLevel, logMalformedMessages und logMessagesAtTransportLevel.

#### Ändern Sie dies: **XML**

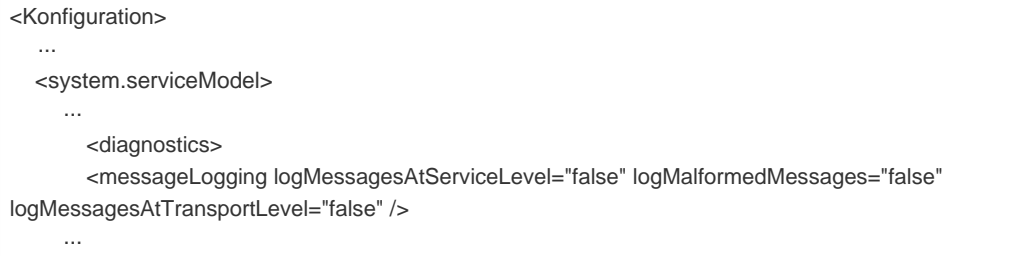

#### nach: **XML**

```
...
  <system.serviceModel>
       <diagnostics> 
       <messageLogging logMessagesAtServiceLevel="true" logMalformedMessages="true"
logMessagesAtTransportLevel="true" />
<Konfiguration>
  ...
     ...
```
Nachrichtenprotokollierung mit personenbezogenen Daten aktivieren

Dies protokolliert beispielsweise die Remote-IP-Adresse von Clients, die sich mit dem Dienst verbinden.

Öffnen Sie "C:\Windows\Microsoft.NET\Framework\v4.0.30319\Config\machine.config" und setzen Sie "enableLoggingKnownPii".

Ändern Sie dies: **XML**

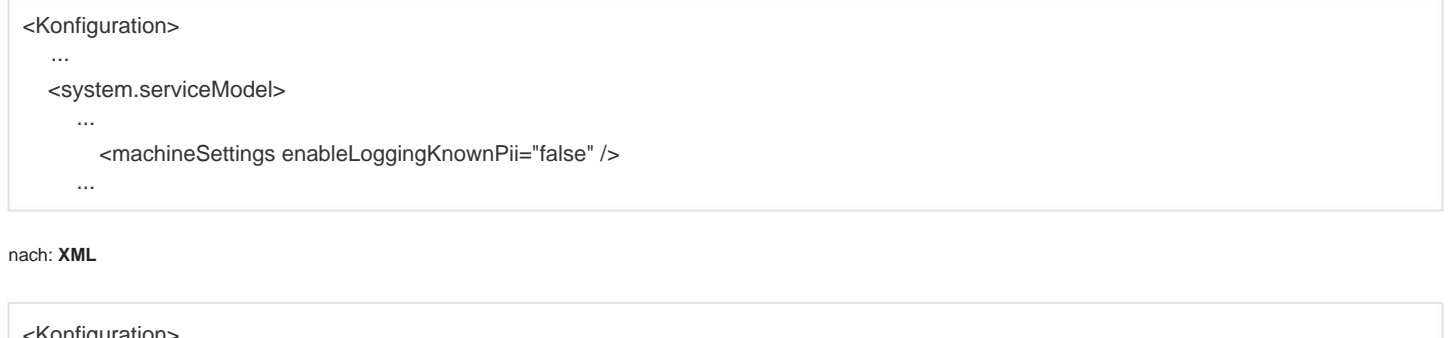

```
<Konfiguration>
 <system.serviceModel>
      <machineSettings enableLoggingKnownPii="true" />
    ...
 ...
    ...
```
Öffnen Sie "system.serviceModel.diagnostics.config" und aktivieren Sie logMessagesAtServiceLevel, logMalformedMessages,

logMessagesAtTransportLevel, logEntireMessage und logKnwonPii.

Ändern Sie dies: **XML**

```
nach: XML
 <Konfiguration>
 <Konfiguration>
    ...
    ...
   <system.serviceModel>
   <system.serviceModel>
      ...
        <diagnostics> 
      ...
        <diagnostics> 
        <messageLogging logMessagesAtServiceLevel="false" logMalformedMessages="false"
 logMessagesAtTransportLevel="false" />
      ...
```
<messageLogging logMessagesAtServiceLevel="true" logMalformedMessages="true"

logMessagesAtTransportLevel="true" logEntireMessage="true" logKnwonPii="true" />

...

### **So aktivieren Sie die Protokollierung für den Windows-Dienst "Management Web Server".**

Öffnen Sie die Konfigurationsdatei des Windows-Dienstes "Management Web Server", führen Sie den unten beschriebenen Schritt aus und speichern Sie die Datei.

Dadurch wird beispielsweise eine log.txt-Datei in "C:\Programme\NovaStor\NovaBACKUP Central Management Console\WebRoot" erstellt.

Nachdem Sie die Fehlerbehebung abgeschlossen haben, denken Sie daran, Ihre Änderungen rückgängig zu machen.

Protokoll-Listener aktivieren

Aktivieren Sie die Protokollierung in einer Flatfile.

Ändern Sie dies: **XML**

```
...
       <add name="Info" switchValue="All" />
     </categorySources>
   ...
<Konfiguration>
   ...
  <LoggingConfiguration ...>
     ...
     <KategorieQuellen>
```

```
nach: XML
```

```
<Konfiguration>
     ...
         </Zuhörer>
    <KategorieQuellen>
  ...
       </add> 
    </categorySources>
       ...
  <LoggingConfiguration ...>
  ...
       <add name="Info" switchValue="All" >
            <add name="Flat File Ziel" />
         <Zuhörer>
```